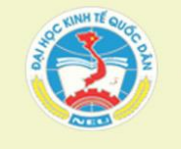

TRƯỜNG ĐẠI HỌC KINH TẾ QUỐC DÂN VIÊN CÔNG NGHỆ THÔNG TIN KINH TẾ TRUNG TÂM PHÁT TRIỂN PHẦN MỀM ỨNG DỤNG & ĐÀO TẠO NGẮN HẠN CÔNG NGHỆ THÔNG TIN

> UY TÍN - CHẤT LƯỢNG - CHUYÊN NGHIỆP **OBOACD** DC: PHÒNG C 100 - GIÁNG ĐƯỜNG C - ĐẠI HỌC KINH TẾ QUỐC DÂN - 207 GIẢI PHÓNG - HÀ NỘI. (04)3.6280280/6666

# Microsoft Excel 2010

**TRUNG TÂM PHÁT TRIỂN PHẦN MỀM ỨNG DỤNG & ĐÀO TẠO NGẮN HẠN CN**

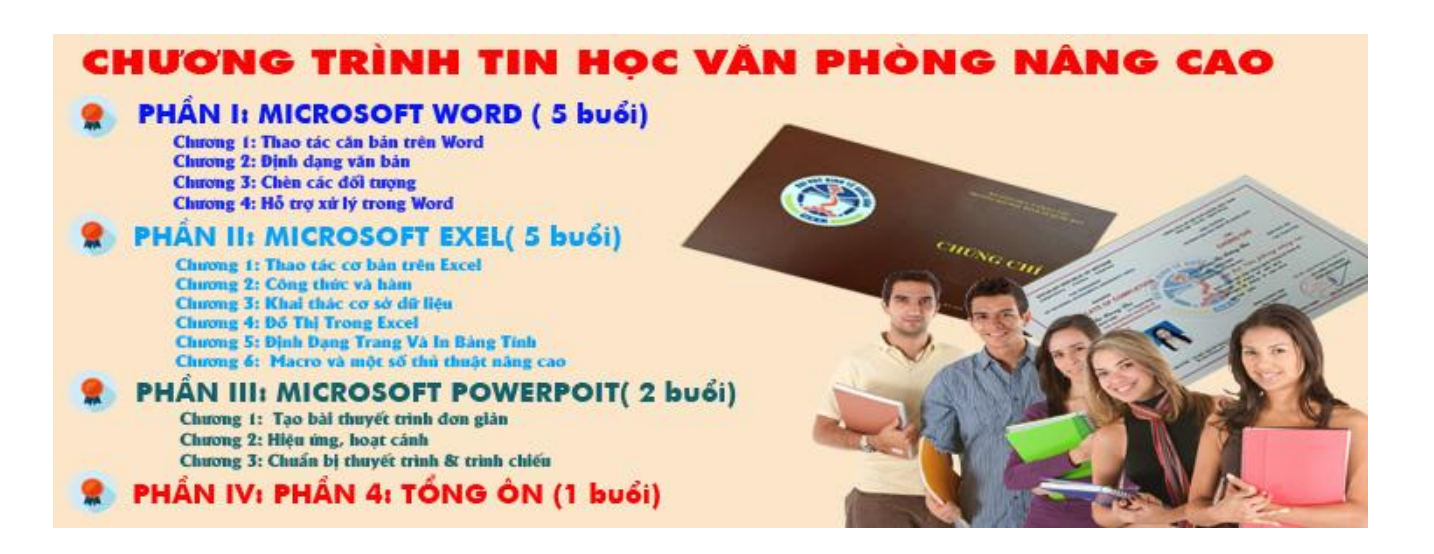

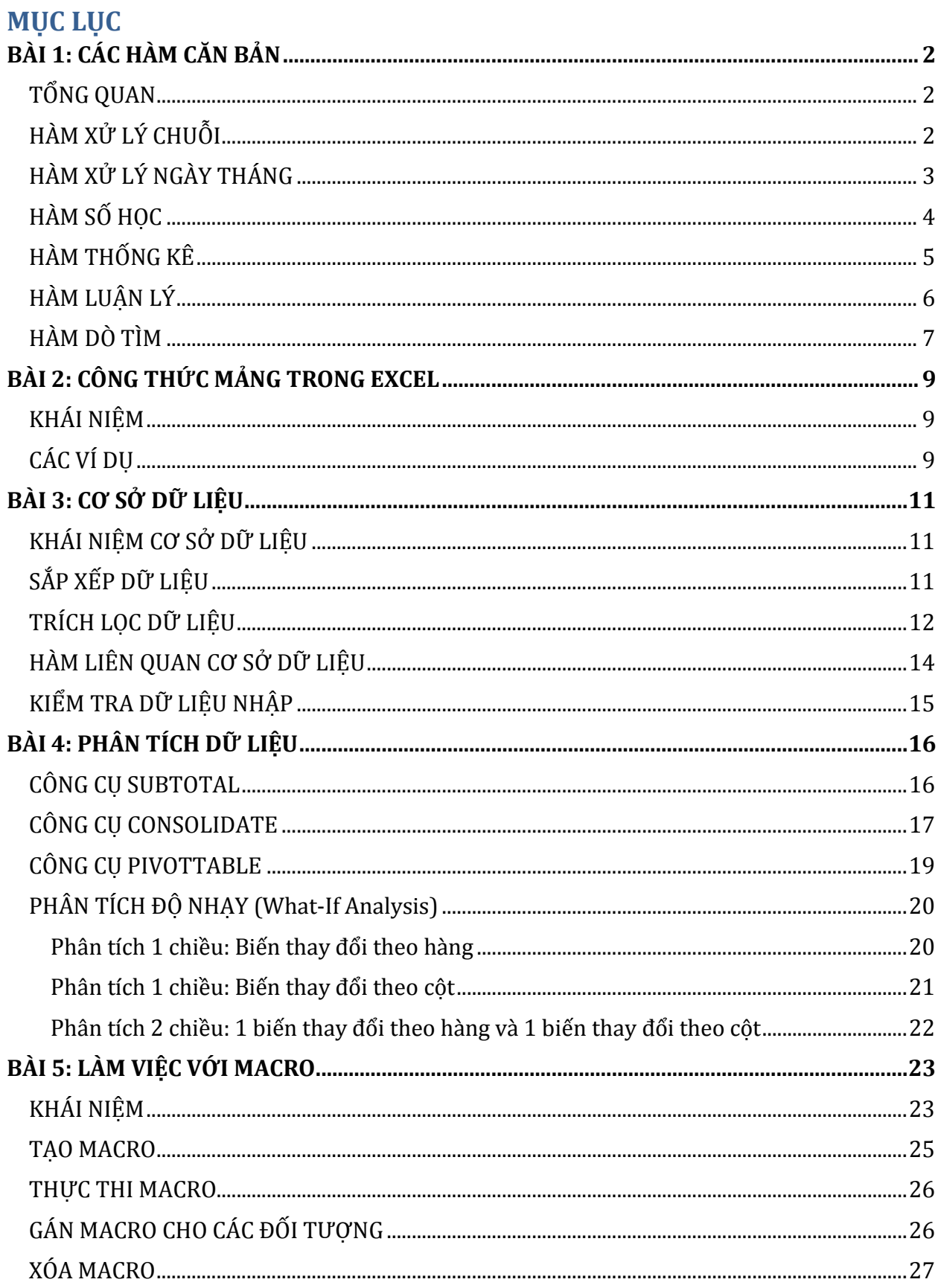

# <span id="page-2-0"></span>**BÀI 1: CÁC HÀM CĂN BẢN**

Nội dung:

- $\checkmark$  Tổng quan
- Hàm xử lý chuỗi
- $\checkmark$  Hàm xử lý ngày tháng
- $\checkmark$  Hàm số học
- Hàm thống kê
- Hàm luận lý
- $\checkmark$  Hàm dò tìm

## <span id="page-2-1"></span> $T\tilde{O}NG$  **QUAN**

Dạng tổng quát của hàm: tên hàm(các tham số)

Các tham số cách nhau bởi dấu phẩy (có thể thay đổi dấu ngăn cách giữa các tham số bởi ký hiệu khác bằng cách dùng lệnh Start \ Control Panel \ Region and Language. Chọn Additional settings… rồi chọn thẻ Numbers, chọn ký hiệu trong hộp List Separator)

Tham số có thể là công thức, địa chỉ ô, địa chỉ vùng, hoặc giá trị hằng; tuy vậy bao giờ cũng phải thỏa mãn kiểu của từng tham số. Có tham số bắt buộc và có tham số tùy chọn. Hàm luôn trả về một giá trị.

#### <span id="page-2-2"></span>**HÀM XỬ LÝ CHUỖI**

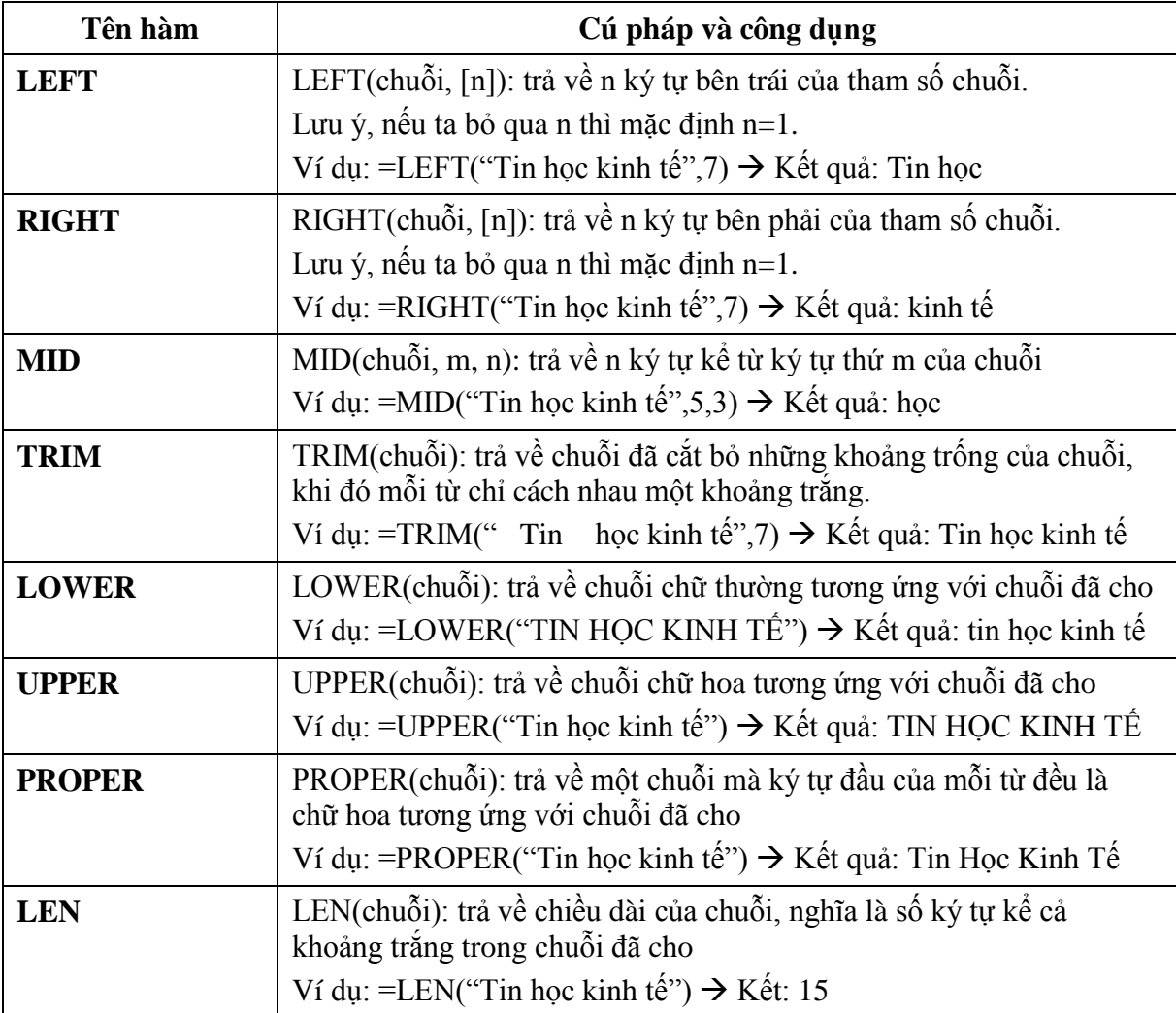

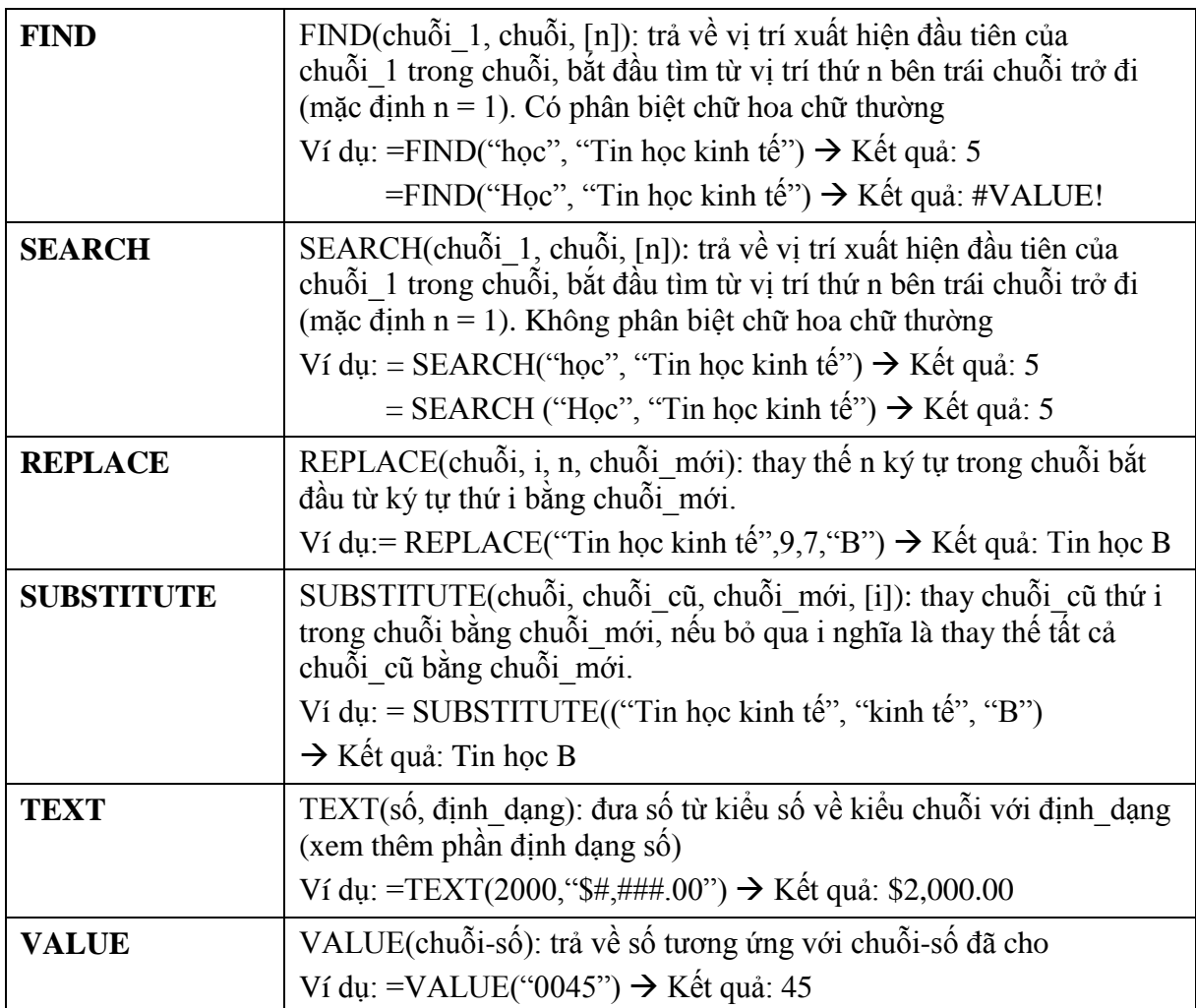

# <span id="page-3-0"></span>**HÀM XỬ LÝ NGÀY THÁNG**

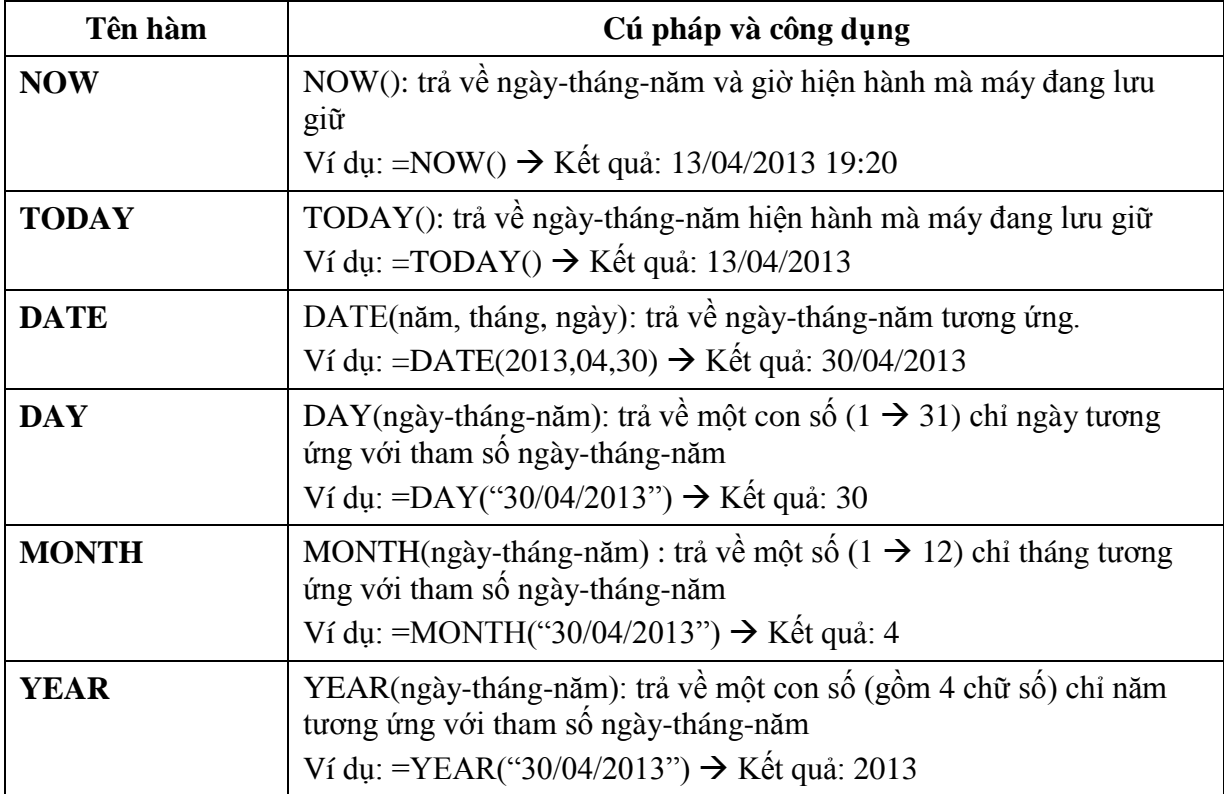

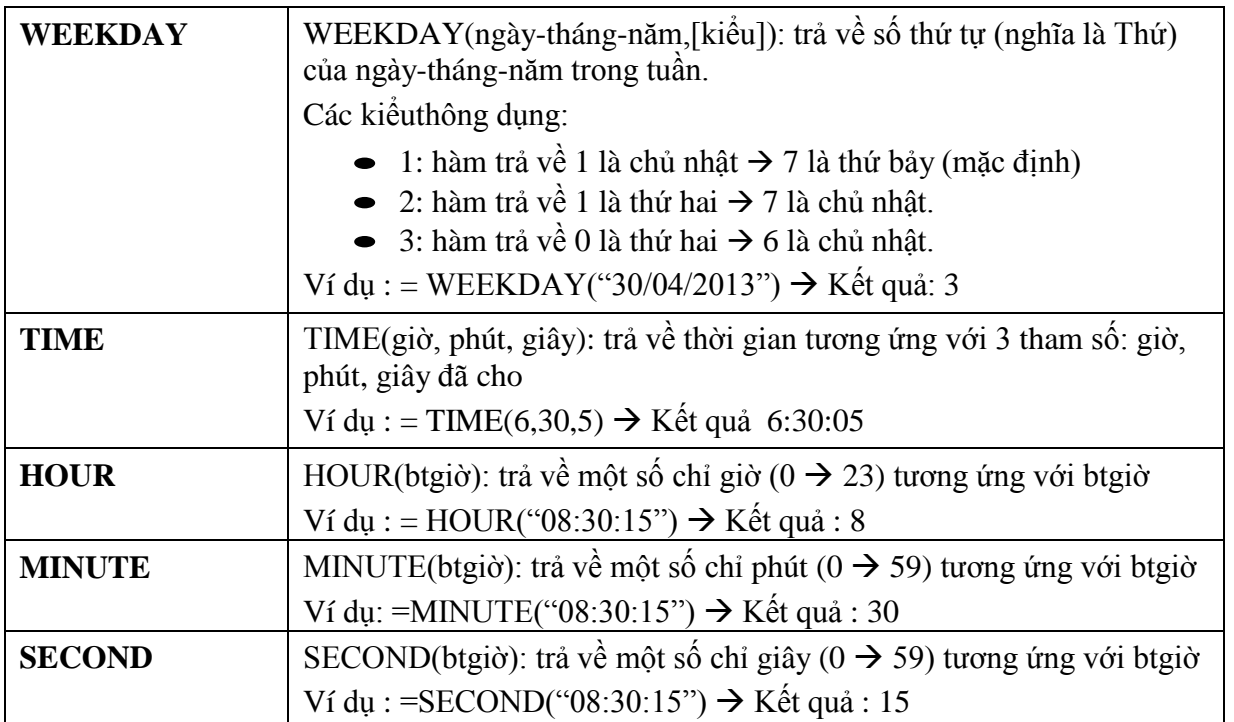

# <span id="page-4-0"></span>**HÀM SỐ HỌC**

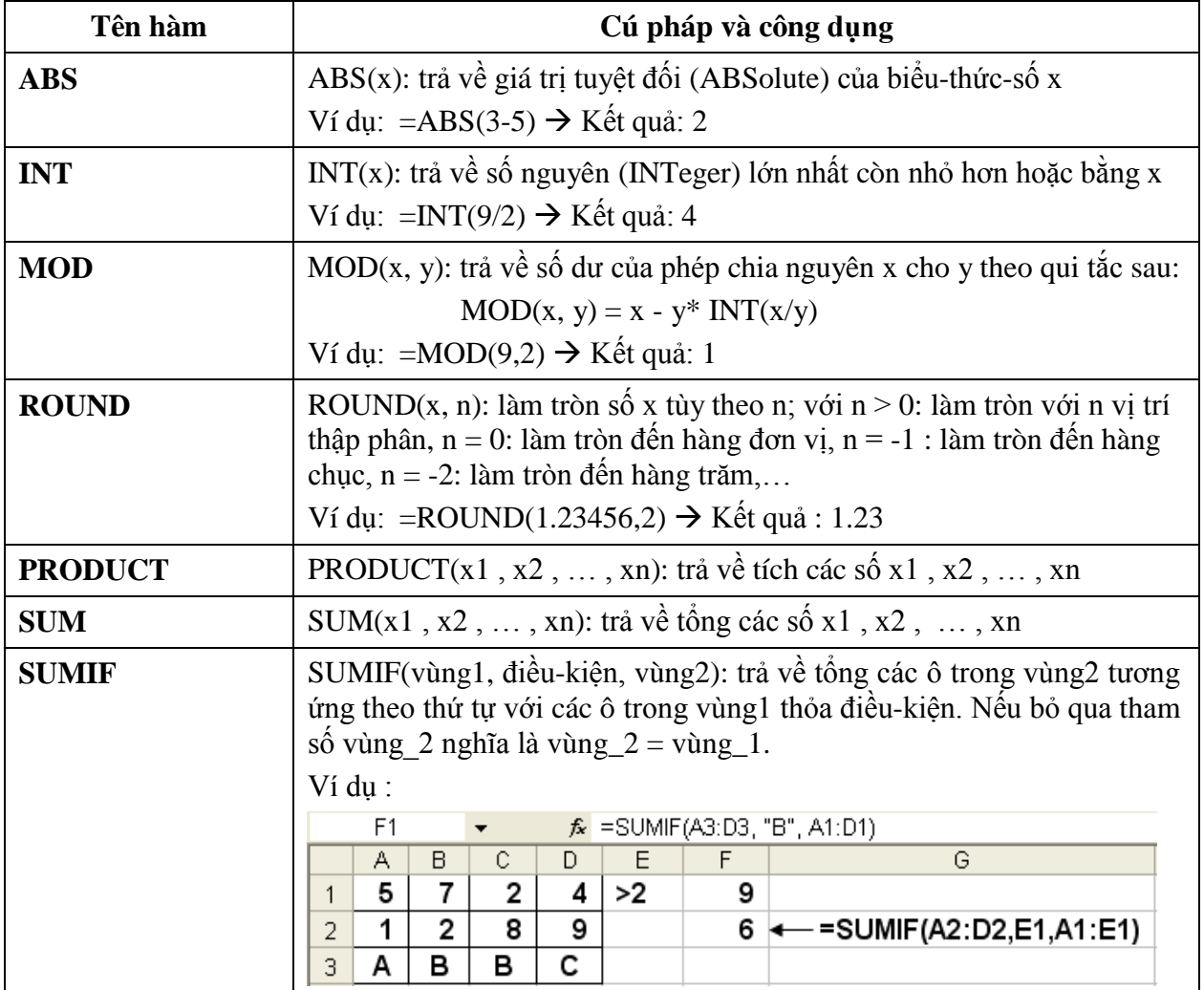

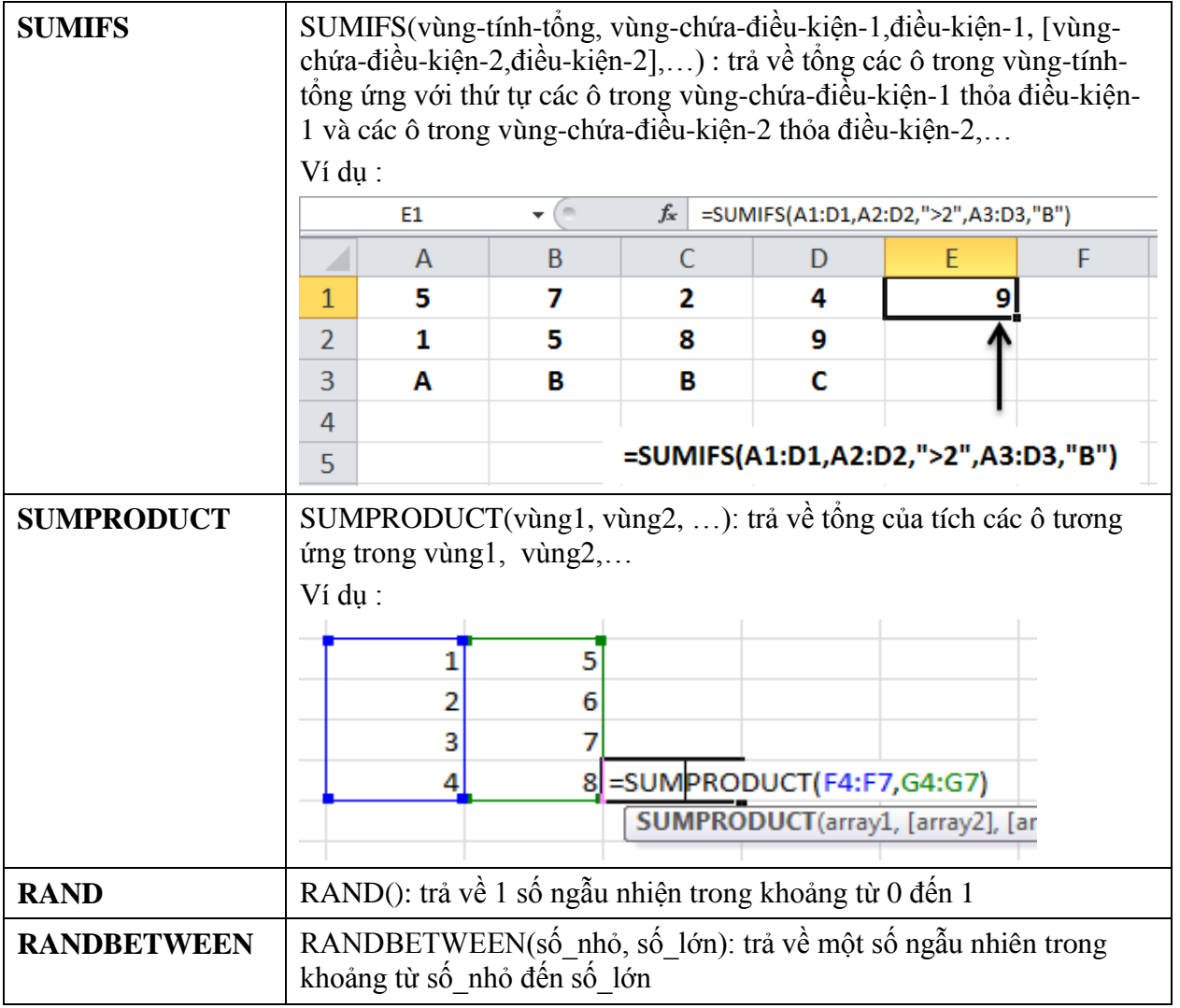

# <span id="page-5-0"></span>**HÀM THỐNG KÊ**

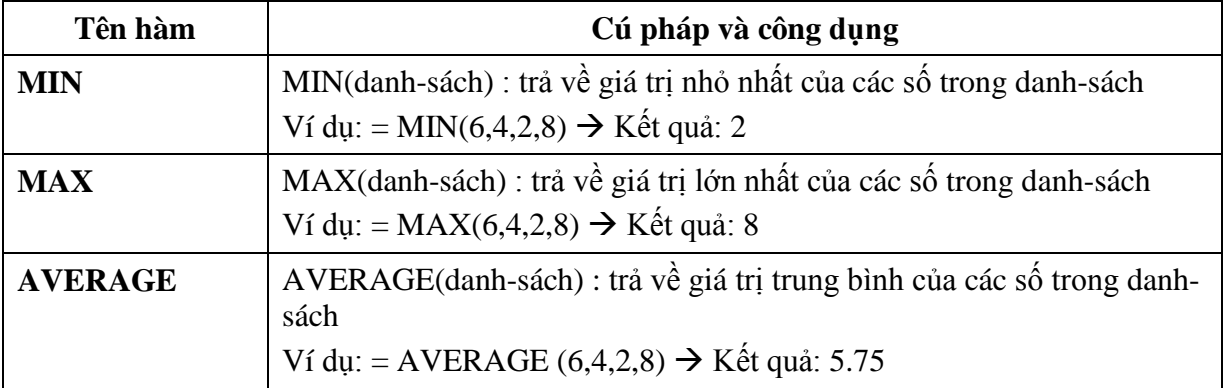

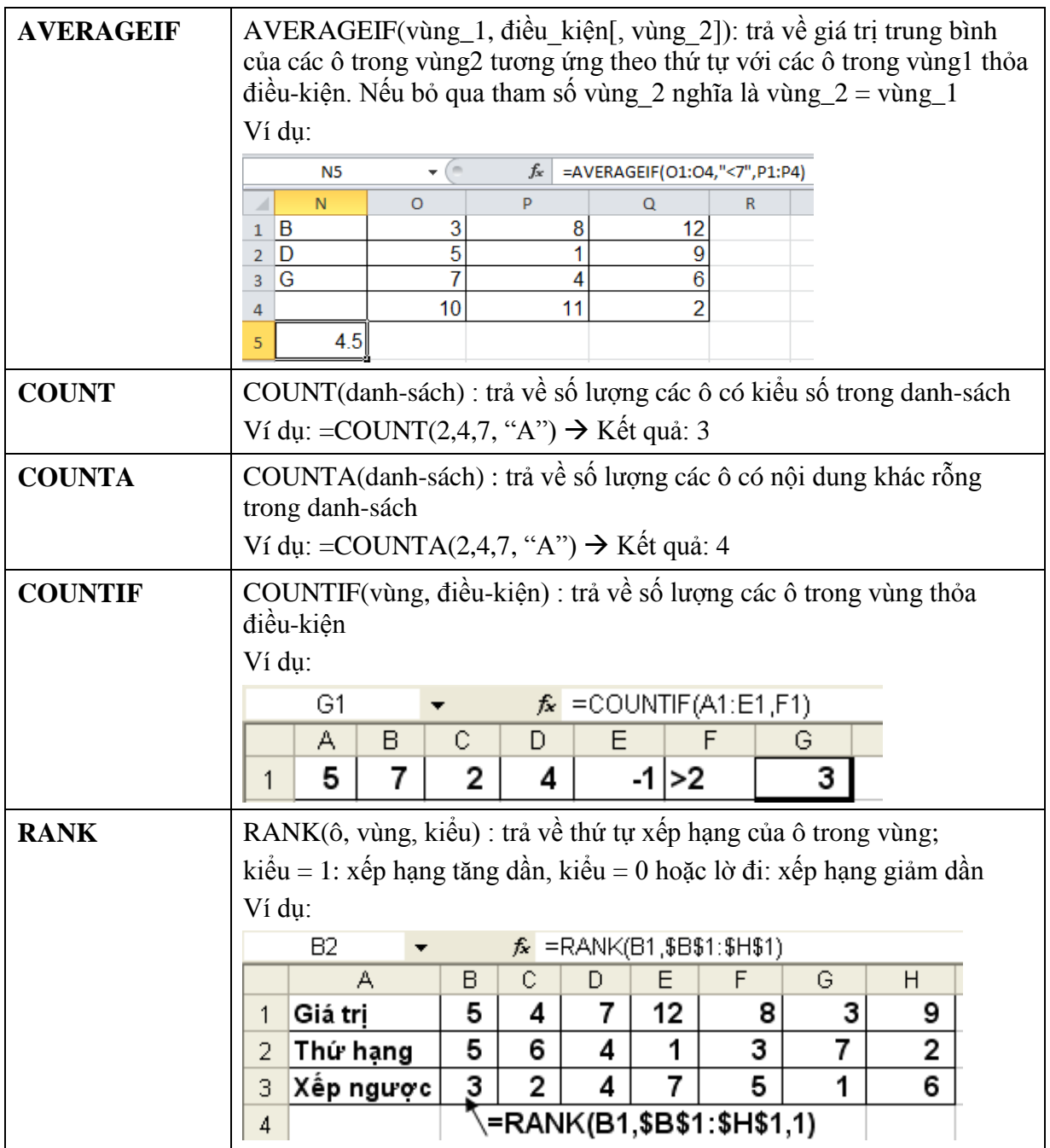

# <span id="page-6-0"></span>**HÀM LUẬN LÝ**

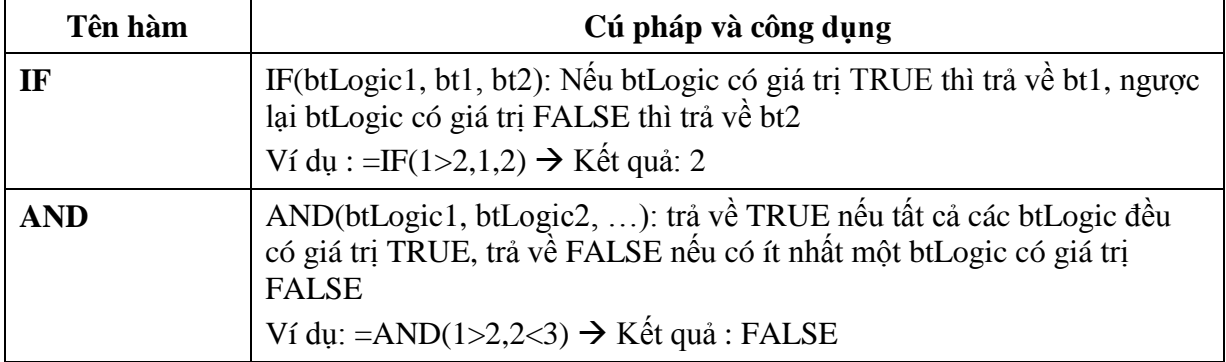

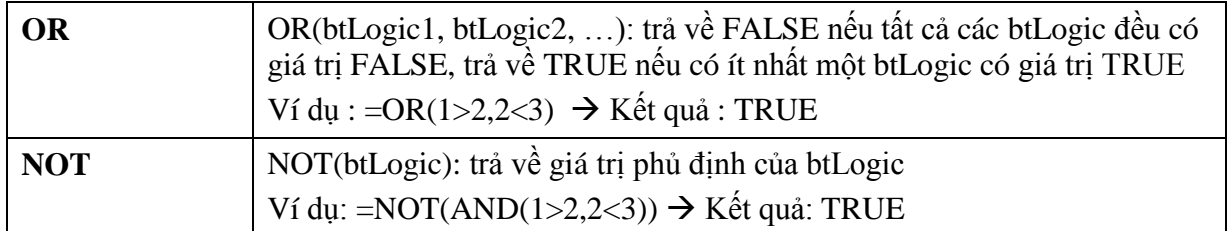

# <span id="page-7-0"></span>**HÀM DÒ TÌM**

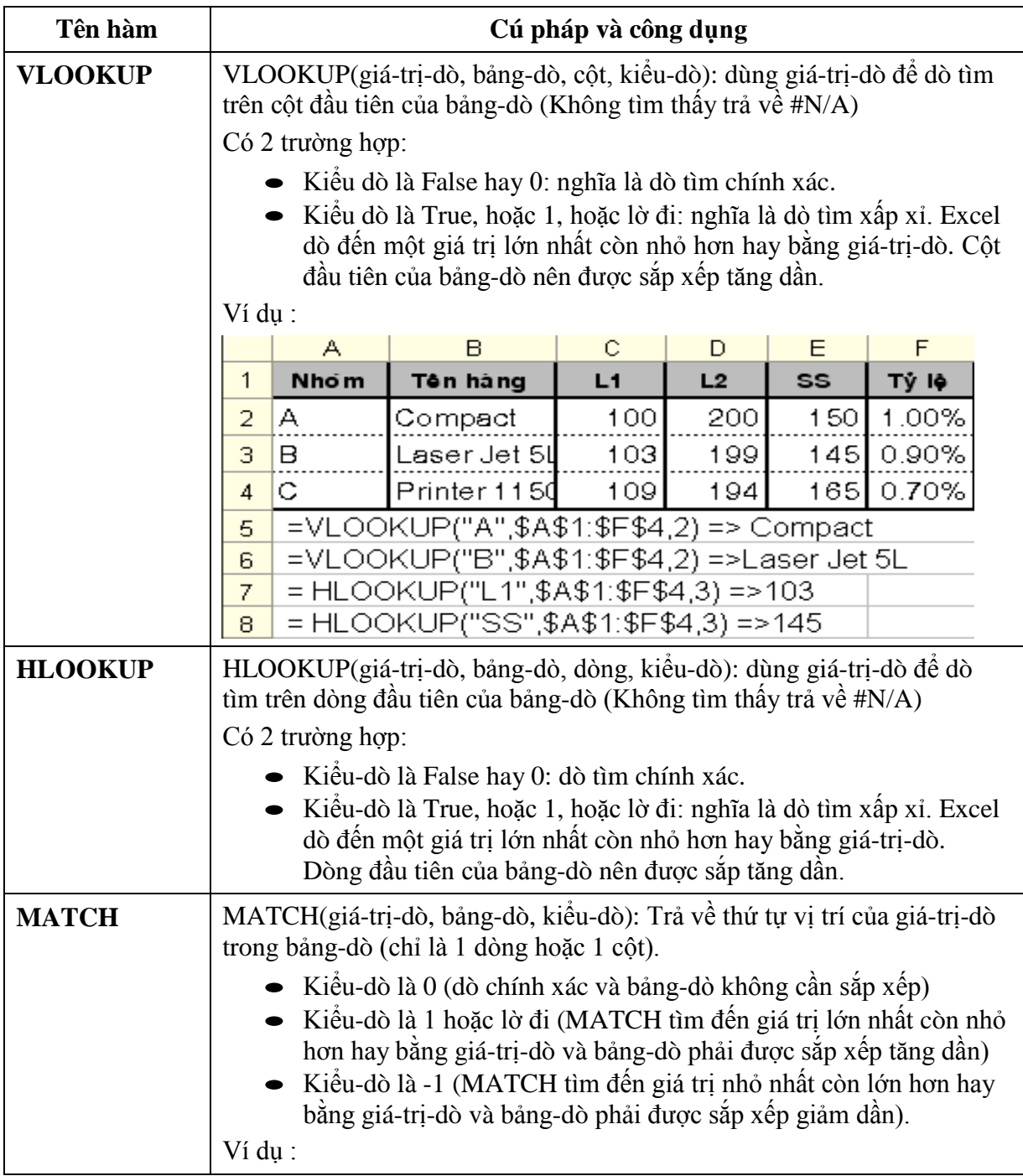

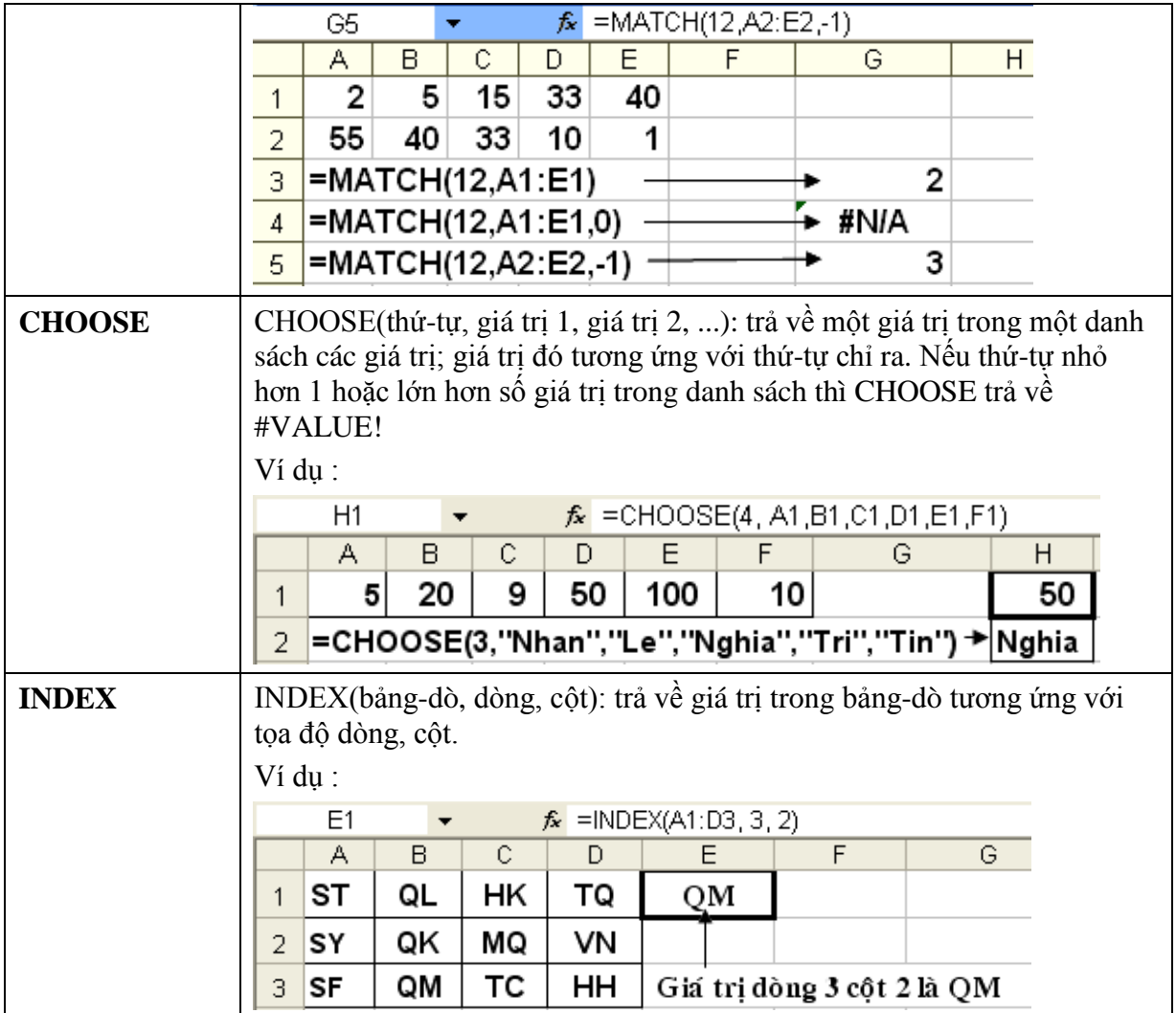

#### <span id="page-9-0"></span>**BÀI 2: CÔNG THỨC MẢNG TRONG EXCEL**

Nội dung:

- Khái niệm mảng
- Các ví dụ minh họa

#### <span id="page-9-1"></span>**KHÁI NIỆM**

Trong Excel, một mảng (array) có thể là mảng một chiều hoặc mảng hai chiều.

- Mảng một chiều thì có thể hiểu đó là một vùng (range) số liệu trên bảng tính mà vùng này sẽ có một dòng (khi mảng nằm ngang) hoặc một cột (mảng nằm dọc)
- Một mảng hai chiều có thể hiểu đó là một vùng số liệu trên bảng tính (có dạng hình chữ nhật) bao gồm nhiều dòng và nhiều cột.
- Công thức mảng không cần lưu trữ các số liệu trong quá trình tính toán trong các <sup>ô</sup> (cell), mà Excel sẽ xử lý các mảng số liệu này trong bộ nhớ máy tính. Sau đó các công thức mảng sẽ lấy kết quả tính toán trả về trên bảng tính.
- Một công thức mảng có thể trả về kết quả là nhiều ô (range) hay chỉ một ô.
- Công thức mảng có thể trả về kết quả cho một <sup>ô</sup> hoặc nhiều ô, khi muốn một công thức mảng trả về kết quả cho nhiều ô thì phải chọn các ô đó rồi mới nhập công thức, sau đó nhấn CTRL+SHIFT+ENTER
- Ký hiệu sau khi nhấn CTRL + SHIFT + ENTER  $\{-SUM(B2:B5*C2:C5)\}$
- Mảng hai chiều là một hình chữ nhật bao gồm nhiều hàng và nhiều cột. Tương tự như mảng một chiều, ta sử dụng các dấu phẩy để ngăn cách các phần tử trong cùng một hàng và dấu chấm phẩy để ngăn cách các phần tử trong cùng một cột.
- u điểm của công thức mảng
	- o Là cách tính toán đảm bảo sự chính xác về kết quả (tránh trường hợp vô tình sao chép sai công thức do chạy địa chỉ tham chiếu)
	- o Dùng công thức mảng tránh được việc vộ tình xoá hay làm thay đổi công thức trong một ô nào đó của vùng công thức mảng. Vì công thức mảng không cho phép xoá, sửa chữa một ô trong vùng công thức mảng.
	- o Sử dụng công thức mảng để giải quyết các công việc thống kê với nhiều điều kiện phức tạp một cách hiệu quả, nhanh chóng, tiện lợi hơn các hàm cơ sở dữ liệu

# <span id="page-9-2"></span>**CÁC VÍ DỤ**

 $\bullet$  Ví du 1:

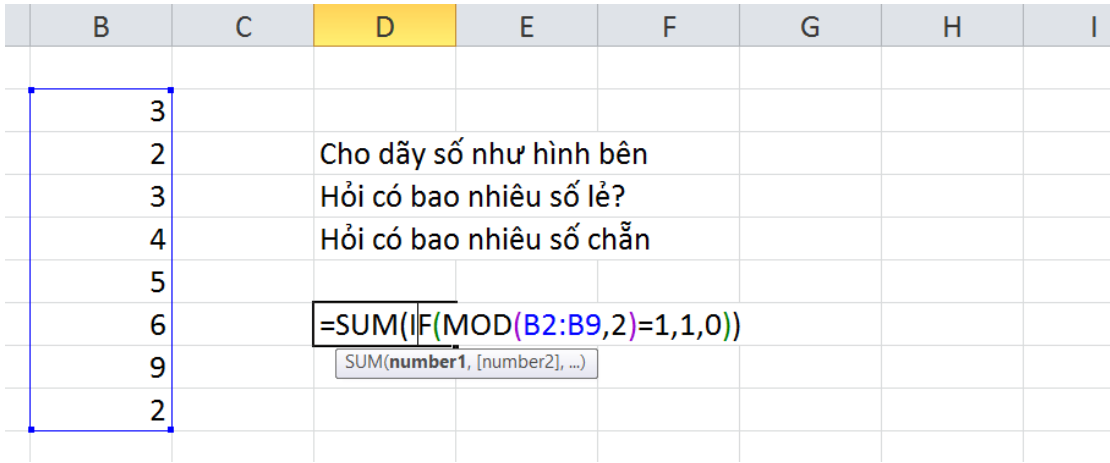

Chỉ với 1 công thức duy nhất, ta viết hàm như trong hình trên và ấn CTRL + SHIFT + ENTER được kết quả là số số lẻ trong dãy số. Giải thích: =SUM(IF(MOD  $(B2:B9,2)=1,1,0)$ 

- o Hàm SUM ở ngoài yêu cầu đầu vào là một mảng để tính tổng
- o Như vậy kết quả của hàm IF lúc này là một mảng
- o Hàm MOD(x,y) trả về số dư của x khi chia cho y
- o Cách thực thi: Lấy từng ô trong vùng B2:B9 chia cho 2, nếu được dư là 1 thì trả về 1, nếu như khác 1 thì trả về 0. Vậy kết quả của IF lúc này là một mảng gồm các giá trị 1 và 0 tương ứng. Tổng của các giá trị này (hàm SUM bên ngoài) sẽ là số số lẻ trong dãy.
- $\bullet$  Ví du 2:

 $\overline{\phantom{a}}$ 

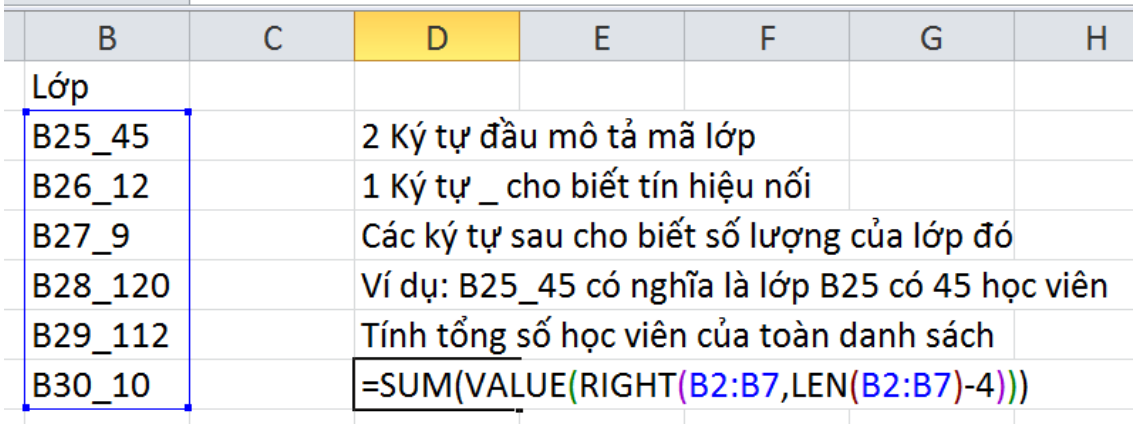

# <span id="page-11-0"></span>**BÀI 3: CƠ SỞ DỮ LIỆU**

Nội dung:

- Khái niệm cơ sở dữ liệu
- Sắp xếp dữ liệu
- Trích lọc dữ liệu
- Hàm liên quan cơ sở dữ liệu
- $\checkmark$  Kiểm tra dữ liệu nhập

#### <span id="page-11-1"></span>**KHÁI NIỆM CƠ SỞ DỮ LIỆU**

Cơ sở dữ liệu (CSDL) là một bảng gồm nhiều trường (field) và nhiều mẩu tin (record) với các qui ước:

- Tên trường là duy nhất trong sheet, phải nhập trong từng ô riêng và không là ô trống.
- Không để dòng trống và cột trống trong cơ sở dữ liệu.
- Cơ sở dữ liệu phải tách biệt so với những phần khác trong sheet.<br>  $R \stackrel{\delta}{\sim} N \stackrel{\delta}{\sim} R \stackrel{\delta}{\sim} N \stackrel{\delta}{\sim} N \stackrel{\delta}{\sim} N$

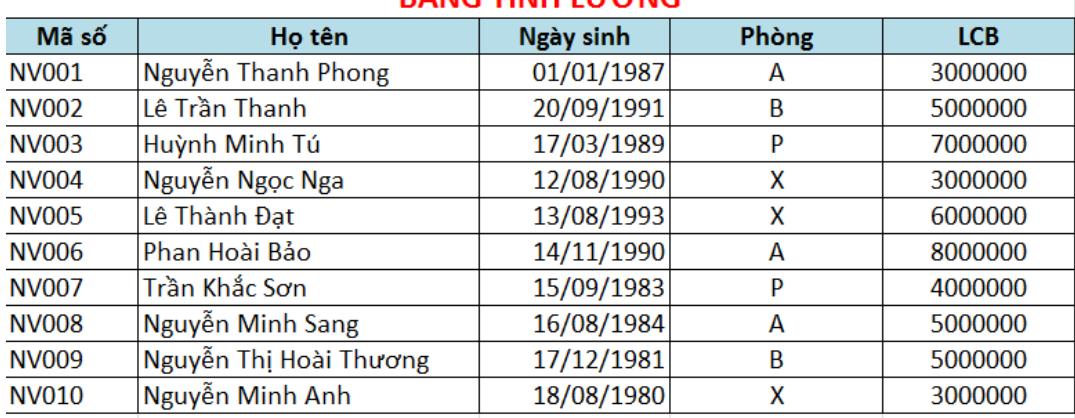

#### **Ví dụ : Bảng tính lương**

# <span id="page-11-2"></span>**SẮP XẾP DỮ LIỆU**

Để sắp xếp thứ tự dữ liệu trong CSDL, dùng một trong các cách sau :

Cách 1: Thực hiện

- Đặt con trỏ vào một ô trong cột muốn xếp thứ tự,
- Chọn thẻ **Data**, nhóm **Sort & Filter**, nhấp nút **AZ** hay nút **ZA** tùy theo bạn muốn xếp theo thứ tự tăng hay giảm.

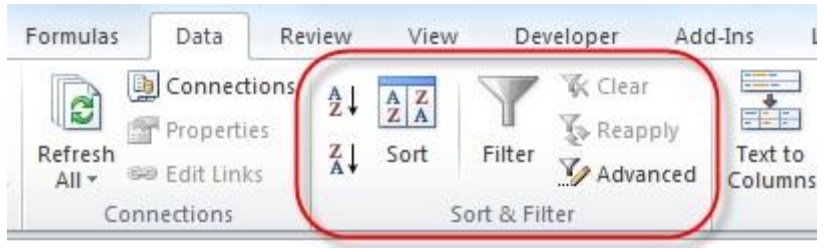

Cách 2: Thực hiện

- Đặt con trỏ vào một ô trong cột muốn xếp thứ tự,
- Chọn lệnh **Home** \ **Editing** \ **Sort & Filter** \ **Sort A to <sup>Z</sup>** hoặc **Sort <sup>Z</sup> to <sup>A</sup>** tùy theo bạn muốn xếp theo thứ tự tăng hay thứ tự giảm

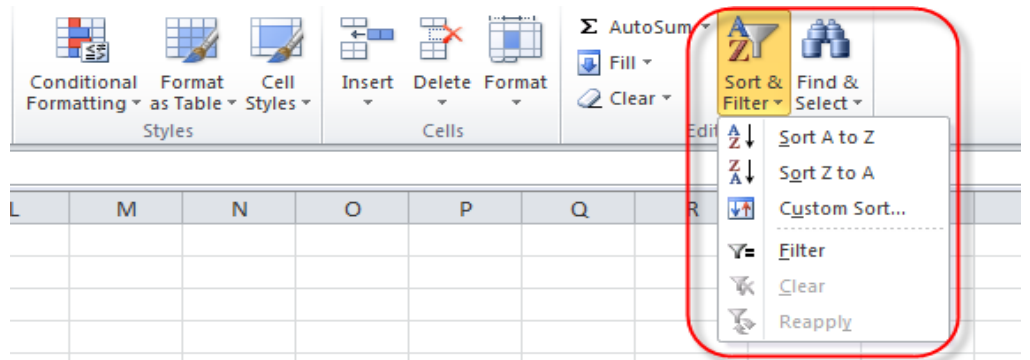

Cách 3: Thực hiện

- Chọn cơ sở dữ liệu chứa các cột muốn xếp thứ tự,
- Chọn lệnh **Data** \ **Sort & Filter** \ **Sort** hoặc lệnh **Home** \ **Editing** \ **Sort & Filter** \ **Custom Sort**, xuất hiện hộp thoại **Sort**

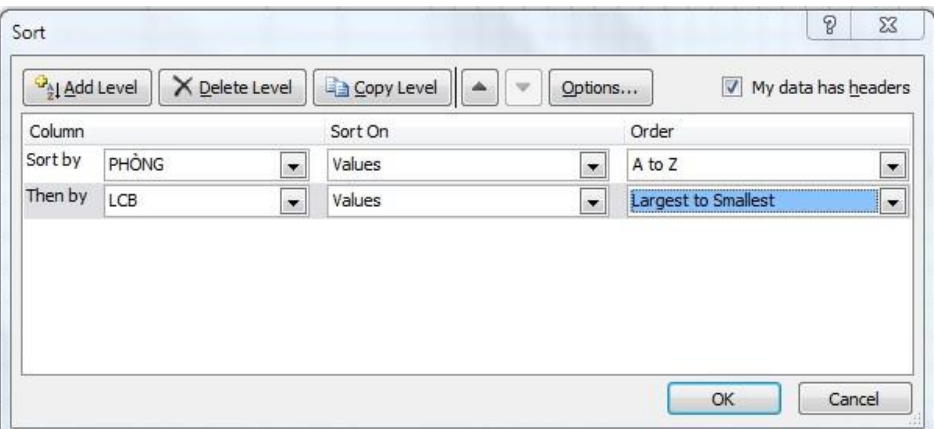

- Hộp **Sort by** : để chọn cột sắp xếp trong danh sách các cột của CSDL
- Hộp **Sort On**: xếp thứ tự theo Values (giá trị), Cell Color (màu ô), Font Color (màu ký tự), Cell Icon (biểu tượng trong ô),
- Hộp **Order**: xếp thứ tự <sup>A</sup> to Z (chữ tăng dần), Z to A (chữ giảm dần), Smallest to Largest (số tăng dần), Largest to Smallest (số giảm dần), Custom List (theo thứ, theo tháng, theo danh sách mới tự tạo)
- Nút **Add Level**: để thêm một cấp sắp xếp nữa (Then by).

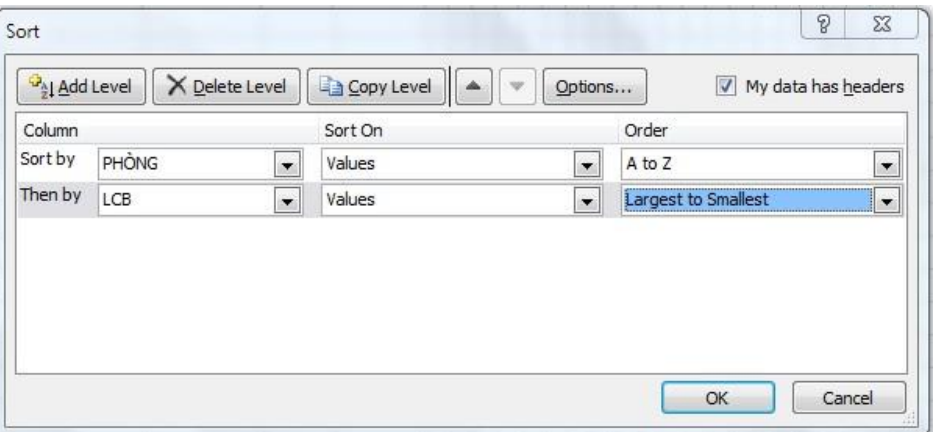

#### <span id="page-12-0"></span>**TRÍCH LỌC DỮ LIỆU**

**Lọc tự động:** lọc dữ liệu dựa trên các điều kiện đơn giản bằng cách sử dụng AutoFilter.

- $\bullet$  Trỏ chuột vào bất kỳ ô nào trong vùng cơ sở dữ liệu hoặc chọn cả vùng cơ sở dữ liệu,
- Chọn lệnh **Data \ Sort & Filter \ Filter** hoặc lệnh **Home \ Editing \ Sort & Filter \ Filter.**

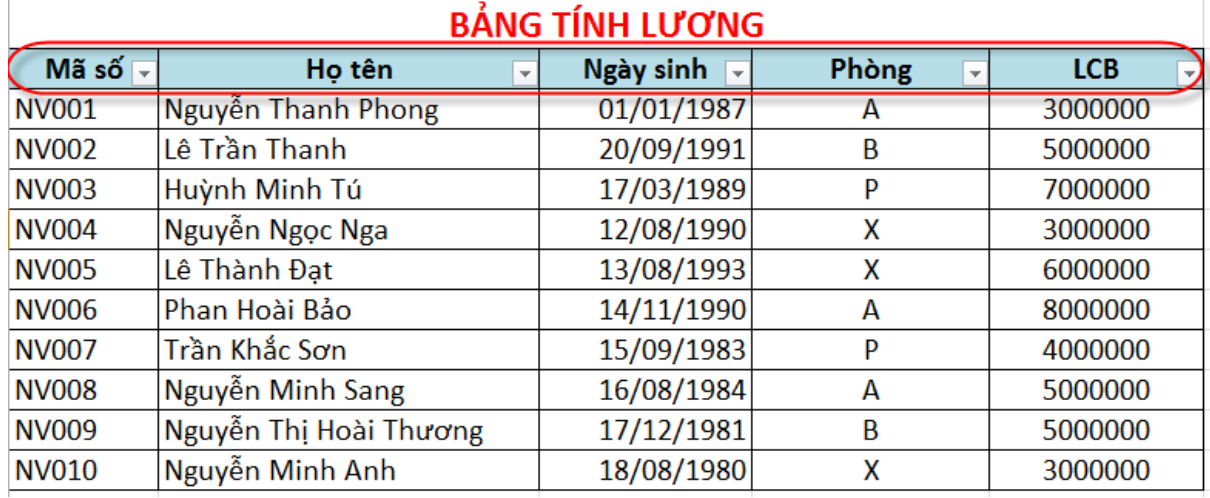

Xuất hiện nút xổ xuống (Dropdown) ở mỗi cột trong cơ sở dữ liệu.

**Lọc nâng cao:** nếu điều kiện phức tạp không thể thực hiện bằng AutoFilter được, bạn có thể dùng chức năng Advanced Filter.

- Trỏ chuột vào bất kỳ ô nào trong vùng cơ sở dữ liệu hoặc chọn cả vùng cơ sở dữ liệu,
- Chọn lệnh **Data \ Sort & Filter \ Advanced**.
- Xuất hiện hộp thoại **Advanced Filter.**

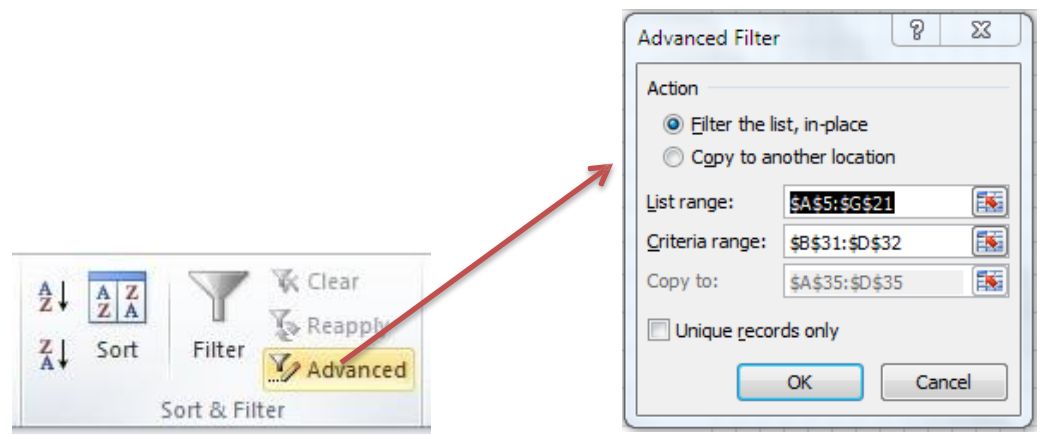

Khi sử dụng chức năng Advanced Filter, ban cần khai báo:

- **List range**: vùng danh sách, đó là cơ sở dữ liệu hay một phần cơ sở dữ liệu bao gồm cả hàng tiêu đề chứa các mẩu tin cần lọc
- **Criteria range**: vùng tiêu chuẩn (vùng điều kiện lọc), thường ở bên dưới vùng danh sách
- **Copy to**: vùng trích loc, chứa các mẩu tin thỏa tiêu chuẩn lọc, <sup>ở</sup> ngoài vùng chứa các mẩu tin cần lọc.

#### *Cách xây dựng vùng tiêu chuẩn:*

- Tạo vùng tiêu chuẩn: ta sao chép các tên trường chứa tiêu chuẩn vào vùng tiêu chuẩn.
- Nhập tiêu chuẩn vào dưới tên trường tương ứng của vùng tiêu chuẩn.
- Các tiêu chuẩn trên cùng một dòng thuộc các trường khác nhau nghĩa là "và"
- Các tiêu chuẩn trên các dòng khác nhau nghĩa là "hay", "hoặc"
- Nếu tiêu chuẩn là ô trống thì nghĩa là "tất cả các mẩu tin đều thỏa"
- $\bullet$  Nếu tiêu chuẩn thuộc loại tính toán điều kiện sẽ là một mệnh đề logic (computed criteria), nghĩa là kết quả sau khi ban hành công thức là TRUE hoặc FALSE, thì sử dụng địa chỉ ô của mẩu tin đầu tiên trong vùng chứa các mẩu tin cần lọc, đồng thời xóa hay thay tên trường tương ứng của vùng tiêu chuẩn bằng một từ nào đó.
- Nếu tiêu chuẩn thuộc loại so sánh (comparision criteria) thì không xóa tên trường trong vùng tiêu chuẩn.

**Ví dụ**: sau đây là các tiêu chuẩn được trình bày theo hai loại hay hỗn hợp cả hai loại tiêu chuẩn Lọc ra các nhân viên thuộc phòng A, B hay P

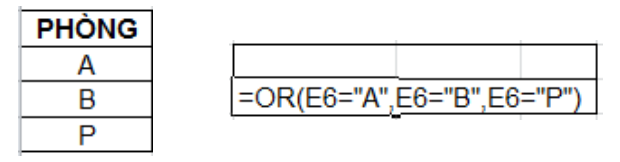

Lọc ra các nhân viên thuộc phòng A, B hay P và có LCB > 500

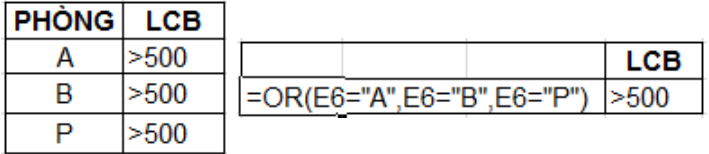

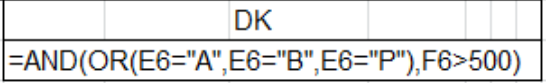

Lọc ra các nhân viên sinh năm 1965

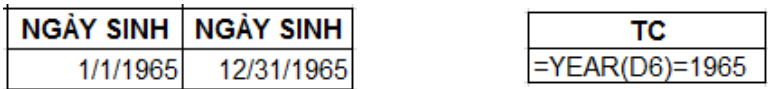

## <span id="page-14-0"></span>**HÀM LIÊN QUAN CƠ SỞ DỮ LIỆU**

- DAVERAGE(vùng danh sách, cột, vùng tiêu chuẩn): Trả về giá trị trung bình của các <sup>ô</sup> trong tham số cột trong tham số vùng danh sách, các ô này thỏa điều kiện của tham số vùng tiêu chuẩn.
- DCOUNT(vùng danh sách, cột, vùng tiêu chuẩn): Trả về số lượng các <sup>ô</sup> kiểu số trên cột trong vùng danh sách, các ô này thỏa tiêu chuẩn.
- DCOUNTA(vùng danh sách, cột, vùng tiêu chuẩn): Trả về số lượng các <sup>ô</sup> khác rỗng trên cột trong vùng danh sách, các ô này thỏa tiêu chuẩn.
- DGET(vùng danh sách, cột, vùng tiêu chuẩn): Trả về một giá trị của một <sup>ô</sup> trên cột trong vùng danh sách, ô này thỏa tiêu chuẩn.
- DMAX(vùng danh sách, cột, vùng tiêu chuẩn): Trả về giá trị lớn nhất của các <sup>ô</sup> trên cột trong vùng danh sách, các ô này thỏa tiêu chuẩn.
- DMIN(vùng danh sách, cột, vùng tiêu chuẩn): Trả về giá trị nhỏ nhất của các <sup>ô</sup> trên cột trong vùng danh sách, các ô này thỏa tiêu chuẩn.
- DSUM(vùng danh sách, cột, vùng tiêu chuẩn): Trả về tổng giá trị của các <sup>ô</sup> trên cột trong vùng danh sách, các ô này thỏa tiêu chuẩn.

Chú ý: trong cú pháp của hàm:

- vùng danh sách: địa chỉ hoặc tên của vùng danh sách
- cột : tên cột đặt trong dấu nháy kép hoặc số thứ tự cột của cột đó trong vùng danh sách
- vùng tiêu chuẩn: địa chỉ hoặc tên của vùng tiêu chuẩn.

# <span id="page-15-0"></span>**KIỂM TRA DỮ LIỆU NHẬP**

- Chọn vùng cần kiểm tra dữ liệu nhập, giả sử đó là cột ĐIỂM (A1:A8) với dữ liệu nhập vào là số từ 0 đến 10.
- Chọn **Data** \ **Data Tools** \ **Data Validation** \ **Data Validation**, xuất hiện hộp thoại **Data Validation**.
- Thẻ Settings:
	- o Hộp Allow: kiểu dữ liệu cần kiểm tra, bạn chọn Whole number.
	- o Hộp Data: chọn toán tử thích hợp để thiết lập điều kiện, ở đây bạn chọn between, xuất hiện hai hộp Minimum và Maximum.

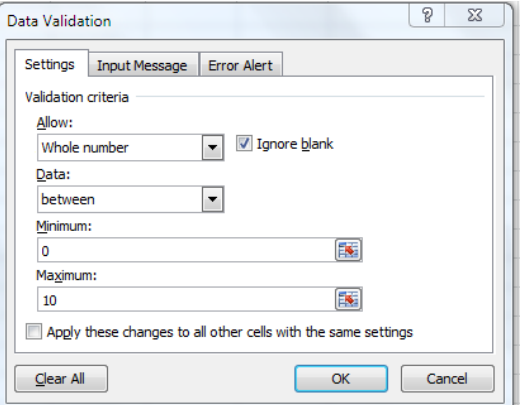

o Thẻ Input Message: Đánh dấu chọn Show input message when cell is selected để thông điệp xuất hiện khi bạn chọn ô nhập liệu. Thông điệp có 2 phần: tiêu đề (hộp Title) và nội dung (hộp Input message).

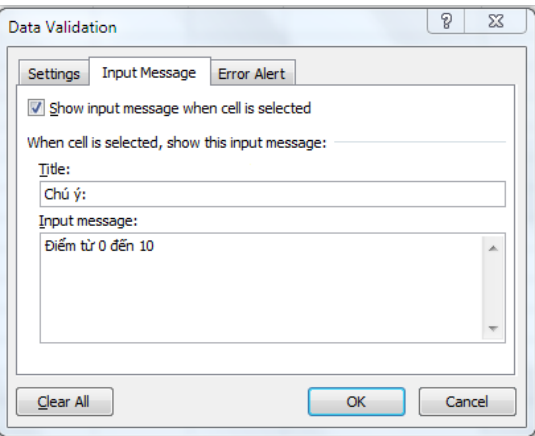

o Thẻ Error Alert: Đánh dấu chọn **Show error alert after invalid data is entered** để thông báo xuất hiện nếu nhập sai.

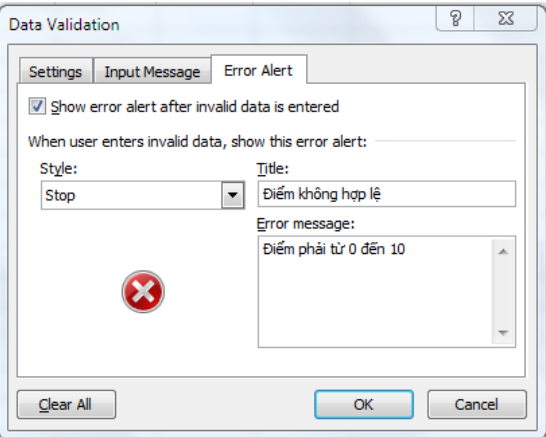

# <span id="page-16-0"></span>**BÀI 4: PHÂN TÍCH DỮ LIỆU**

Nội dung:

- Công cụ Subtotal
- Công cụ Consolidate
- $\checkmark$  Công cu Pivot Table
- $\checkmark$  Phân tích độ nhạy (What-If)

#### <span id="page-16-1"></span>**CÔNG CỤ SUBTOTAL**

Chức năng Subtotal cho phép tổng hợp từng nhóm dữ liệu của các cột kiểu số trong cơ sở dữ liệu, chẳng hạn như tìm tổng, số lớn nhất, số nhỏ nhất, số trung bình, … Kết quả tổng hợp được đặt trên hay dưới mỗi nhóm.

Giả sử có bảng dữ liệu bán hàng như sau:

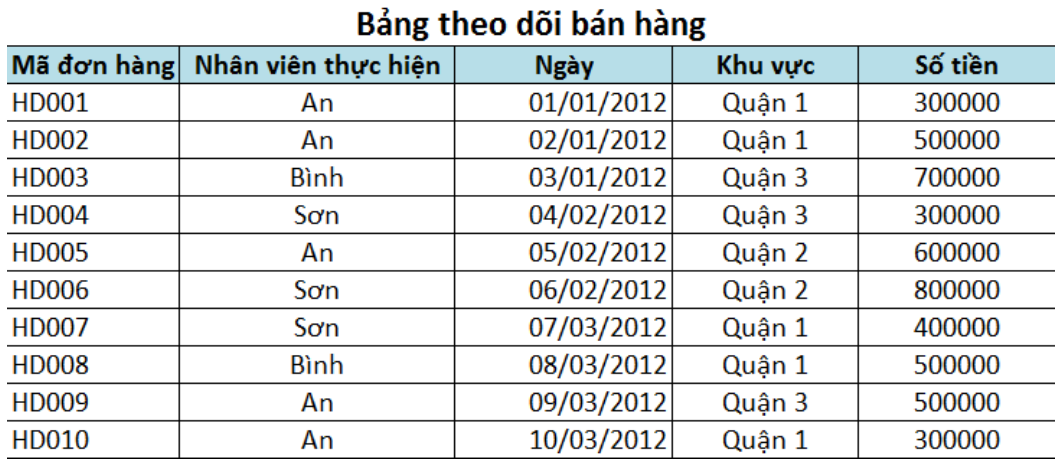

Ta cần tính tổng số tiền mà mỗi nhân viên thực hiện được:

(1) Xếp thứ tự cột **Nhân viên thực hiện**

(2) Chọn cơ sở dữ liệu hay trỏ chuột vào một ô bất kỳ

(3) Chọn lệnh **Data** \ **Outline** \ **Subtotal**, xuất hiện hộp thoại **Subtotal**:

- Hộp **At each change in**: chọn tên cột đã dùng để xếp thứ tự (Nhân viên thực hiện)
- Hộp **Use function**: chọn hàm dùng để tổng hợp dữ liệu (Sum)
- Hộp **Add subtotal to**: đánh dấu chọn những cột kiểu số cần đưa ra kết quả tổng hợp (Số tiền)
- **Replace current subtotals**: chọn để kết quả tổng hợp mới sẽ ghi đè kết quả tổng hợp cũ, không chọn thì kết quả tổng hợp mới sẽ thêm vào cơ sở dữ liệu,
- **Page break between group**: chọn để có ngắt trang giữa các nhóm, khi in ra giấy thì mỗi nhóm một trang giấy,
- **Summary below data**: chọn / không chọn để kết quả tổng hợp ở dưới / trên mỗi nhóm. Ngoài Excel tự dộng thêm vào một kết quả tổng hợp Grand … cho cả cơ sở dữ liệu,
- Nút **Remove All**: để gỡ bỏ tất cà các kết

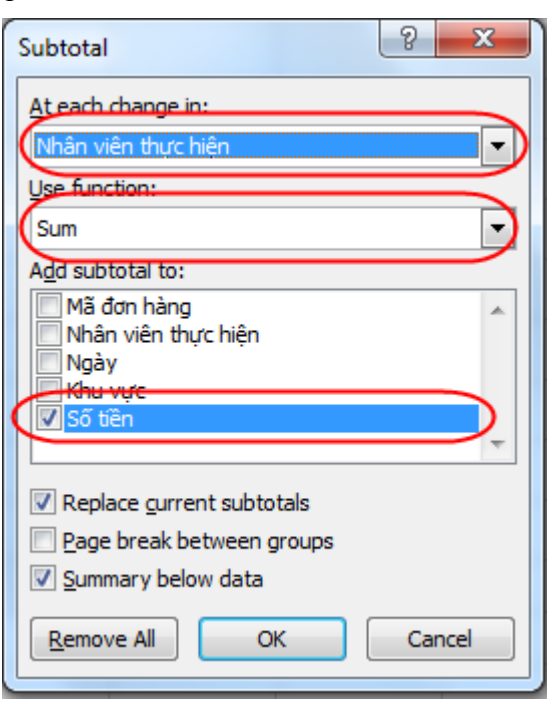

17

quả tổng hợp hiện thời.

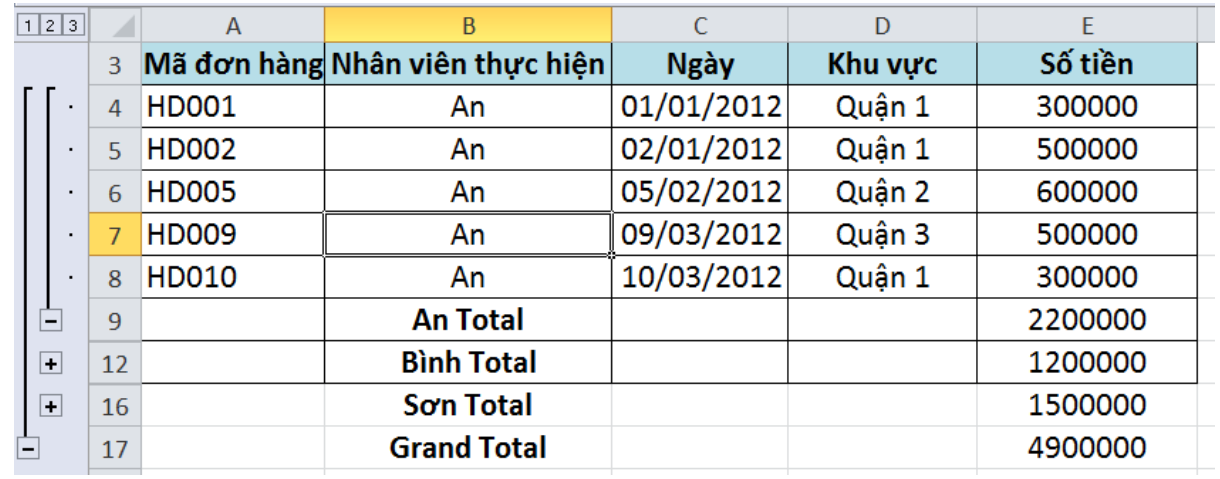

Bên trái bảng tính, có nút dấu – hay dấu +, nhấp vào nút đó thì dấu – trở thành dấu + và ngược lại, dấu – để xem chi tiết, dấu + chỉ xem kết quả tổng hợp.

#### <span id="page-17-0"></span>**CÔNG CỤCONSOLIDATE**

Chức năng Consolidate cho phép hợp nhất dữ liệu từ nhiều vùng dữ liệu nguồn (Sources) và hiển thị kết quả trong vùng dữ liệu đích (Destination).

Giả sử công ty xăng dầu ABC có 3 cửa hàng, mỗi cửa hàng có một bảng báo cáo doanh thu 6 tháng đầu năm 2012. Công ty có nhu cầu tổng hợp các báo cáo của 3 cửa hàng thành một báo cáo doanh thu 6 tháng đầu năm 2012 của công ty.

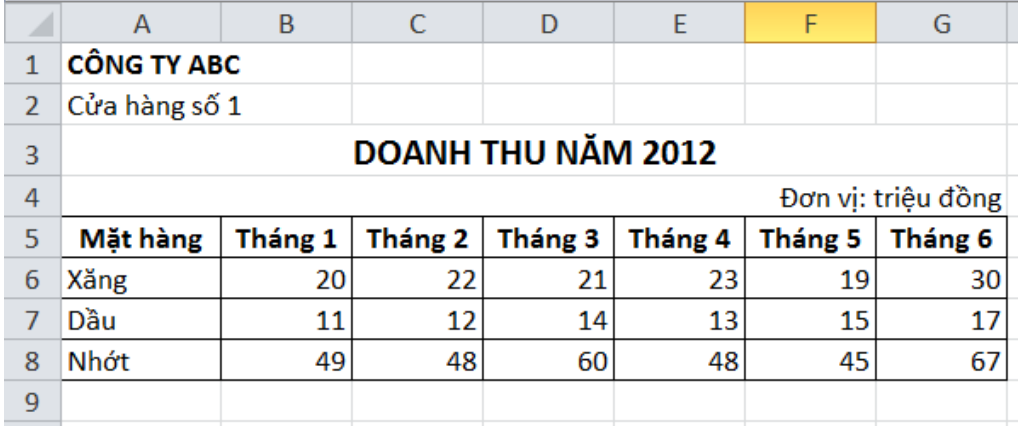

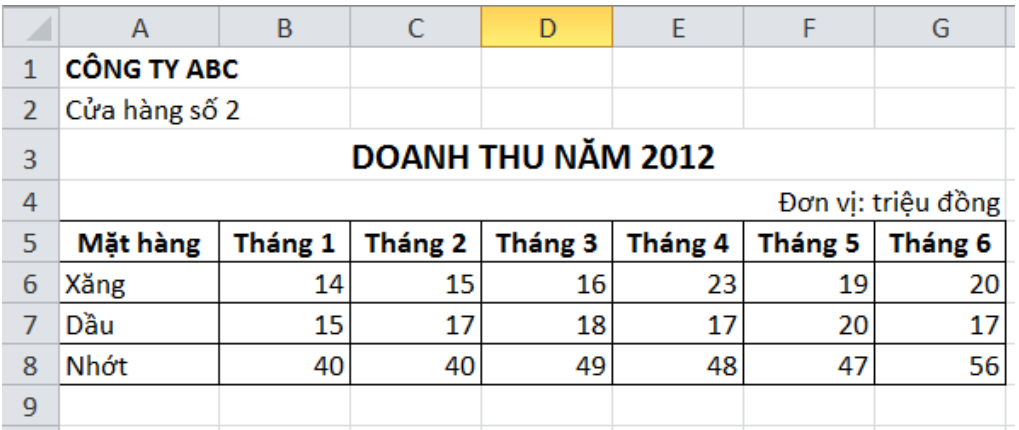

Giáo trình Tin học B – Phần Microsoft Excel 2010 nâng cao

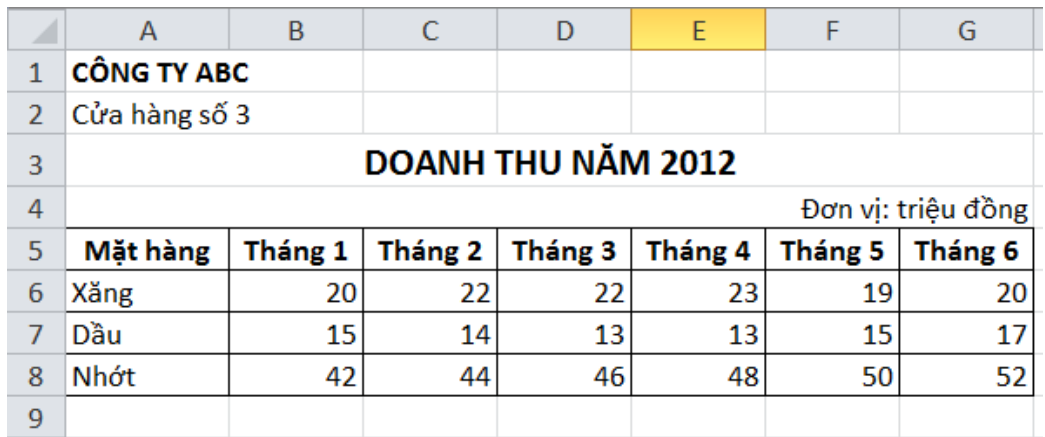

Thực hiện các bước sau:

- (1) Chọn vùng dữ liệu đích bằng cách trỏ chuột vào một ô bất kỳ ở vùng đó,
- (2) Chọn lệnh **Data \ Data Tools \ Consolidate**, xuất hiện hộp thoại **Consolidate**

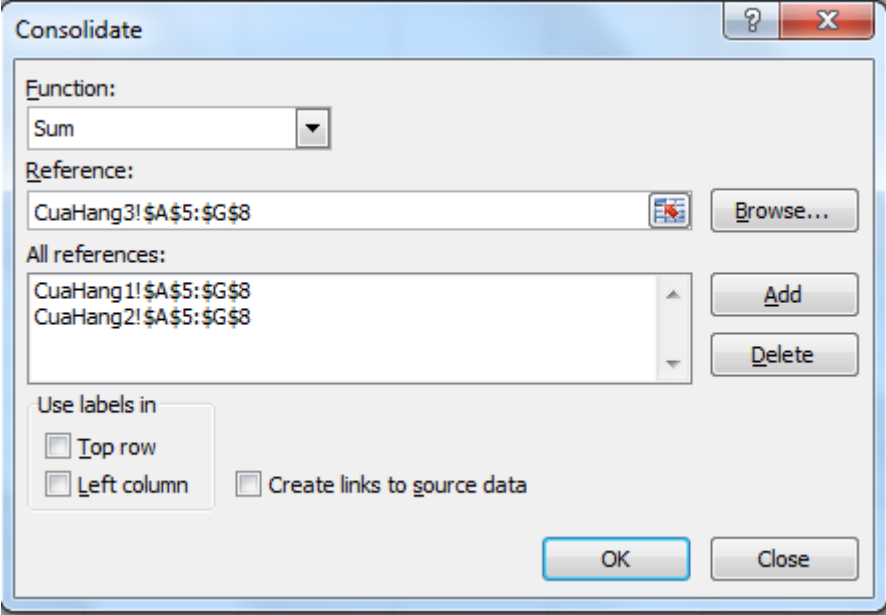

- Hộp **Function**: chọn hàm sử dụng (Sum, Min, Max, …), thông thường khi tổng hợp dữ liệu bạn chọn hàm Sum để tính tổng.
- Hộp **Reference**: để tham chiếu lần lượt các vùng dữ liệu nguồn.
- Hộp **All references**: chứa tất cả các vùng dữ liệu nguồn cần thiết cho việc hợp nhất. Để xóa một vùng dữ liệu trong hộp All references, bạn chọn vùng đó, rồi nhấp nút Delete.
- **Top row**: chọn nếu muốn dùng tên cột của vùng nguồn,
- **Left column**: chọn nếu muốn dùng các giá trị của cột đầu tiên của vùng nguồn, <sup>ở</sup> đây là giá trị của cột Mặt hàng,
- **Create links to source data**: chọn nếu muốn dữ liệu hợp nhất được cập nhật mỗi khi có thay đổi ở vùng dữ liệu nguồn.

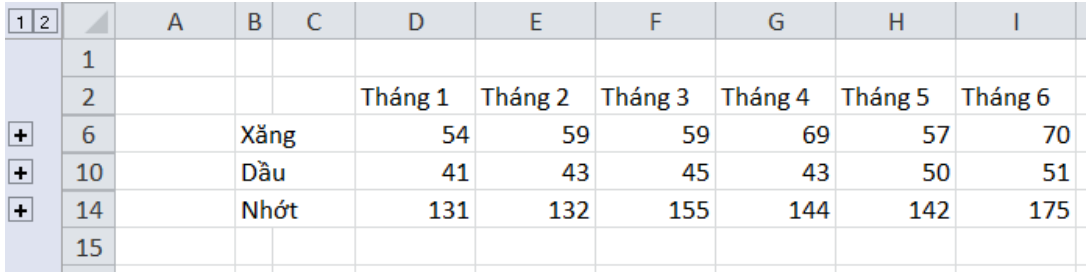

#### <span id="page-19-0"></span>**CÔNG CỤ PIVOTTABLE**

PivotTable, còn gọi là bảng dữ liệu tổng hợp, là một bảng tính được tạo ra từ một cơ sở dữ liệu của Excel hay từ nguồn dữ liệu bên ngoài.

Giả sử có bảng dữ liệu bán hàng như sau:

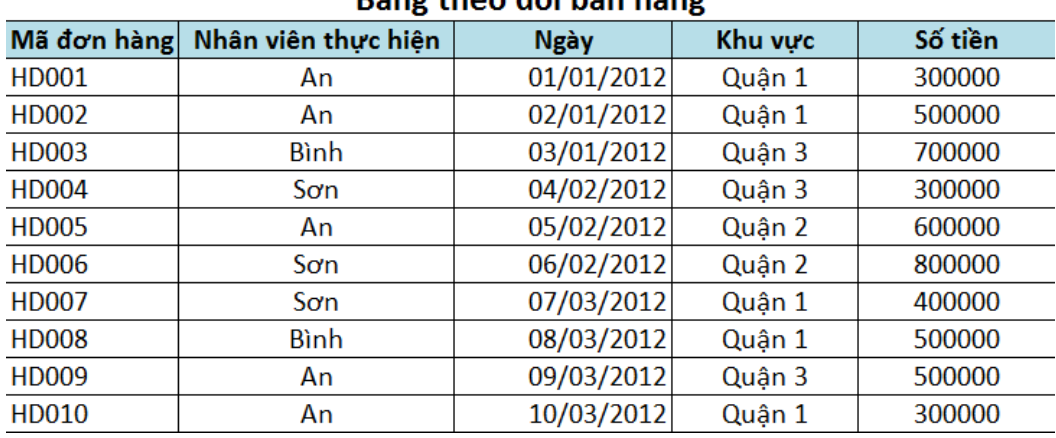

Bảng theo dõi hán hàng

Ta muốn tổng hợp tổng số tiền mà mỗi nhân viên đã thực hiện được theo từng khu vực

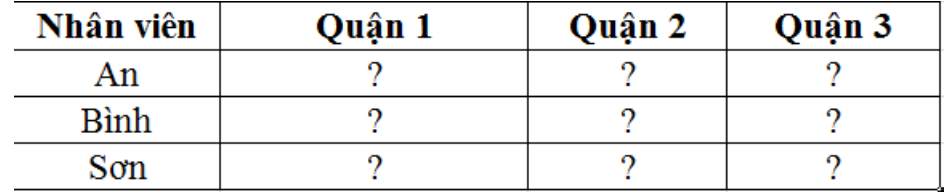

Cách thực hiện:

Chọn lệnh **Insert** \ **Tables** \ **PivotTable** \ **PivotTable**

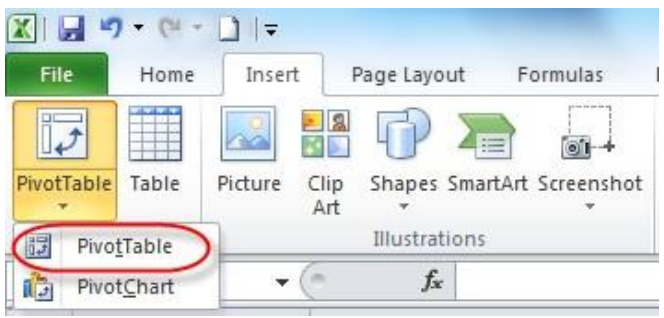

 Xuất hiện hộp thoại **Create PivotTable,** chọn dữ liệu mà bạn muốn phân tích và chọn nơi đặt kết quả.

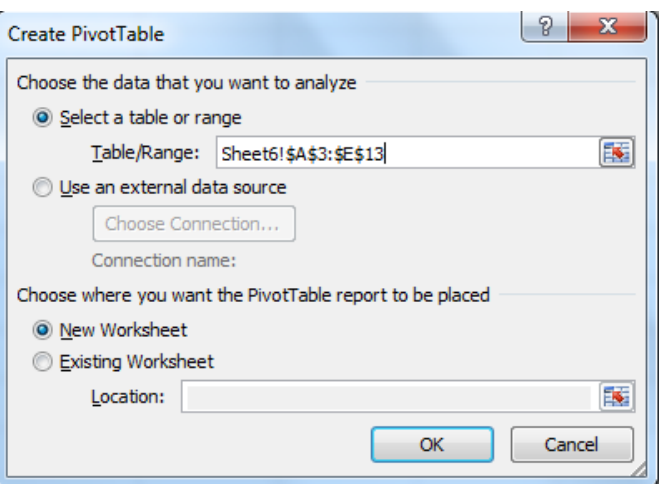

- Nhấp nút OK, xuất hiện hộp thoại **PivotTable Field List**
- Bạn chọn tên trường, rồi kéo thả vào vùng bên dưới:
	- o Vùng Column Labels: mỗi giá trị đại diện của một trường sẽ tạo thành một cột với tên cột là giá trị đó (Khu vực)
	- o Vùng Row Labels: mỗi giá trị đại diện của một trường sẽ tạo thành một hàng với tên hàng là giá trị đó (Nhân viên thực hiện)
	- o Vùng Values: mặc định tính Tổng (Sum) của các giá trị của trường (Số tiền)

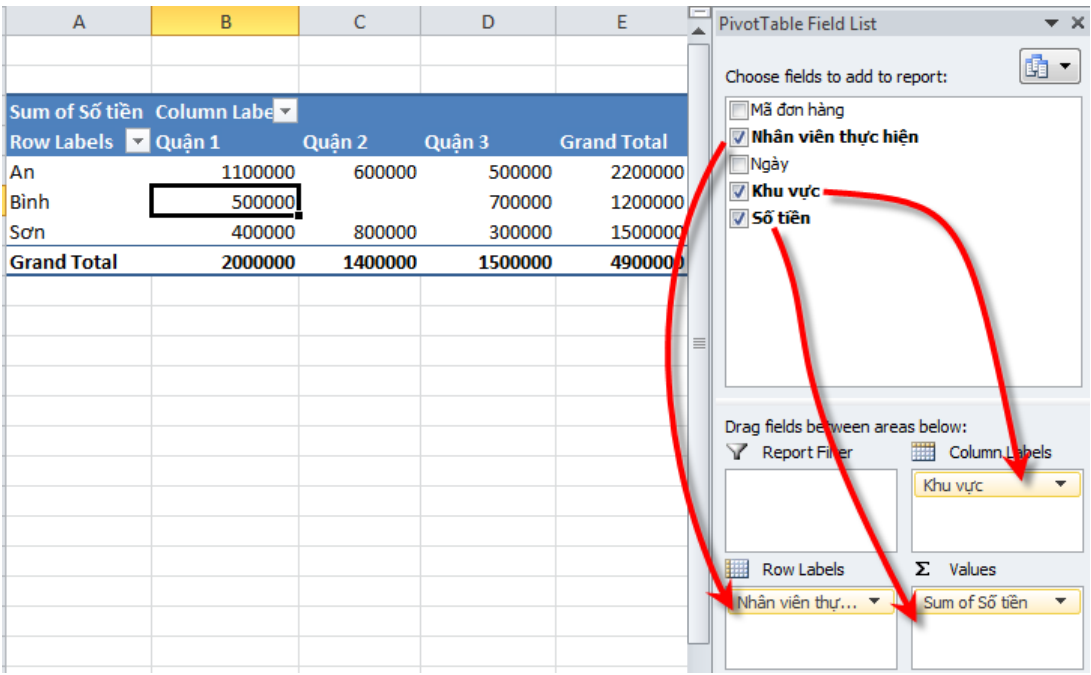

#### <span id="page-20-0"></span>**PHÂN TÍCH ĐỘ NHẠY (What-If Analysis)**

What-If Analysis (phân tích điều gì sẽ xảy ra) là phương pháp cơ bản nhất để truy vấn dữ liệu trong bảng tính. Giả sử, bạn thiết lập công thức tính Lợi nhuận = Doanh thu – Chi phí. Bạn tự hỏi: Điều gì sẽ xảy với kết quả Lợi nhuận nếu Doanh thu thay đổi hoặc Chi phí thay đổi hoặc cả 2 cùng thay đổi?

#### <span id="page-20-1"></span>**Phân tích 1 chiều: Biến thay đổi theo hàng**

Ví dụ: Doanh thu thay đổi từ 8 đến 11, chi phí không đổi = 6, lợi nhuận thay đổi?

Giáo trình Tin học B – Phần Microsoft Excel 2010 nâng cao

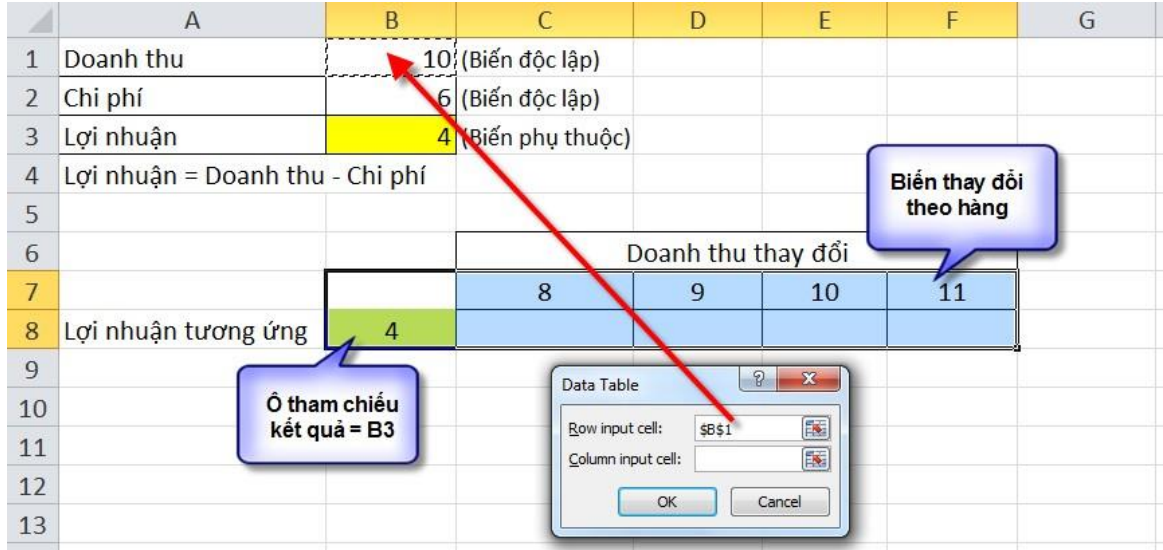

- Tạo bảng với biến Doanh thu thay đổi theo hàng (A6:F8)
- $\bullet$  Trỏ ô tham chiếu kết quả vào ô lợi nhuận (B8 = B3)
- Chọn vùng B7:F8
- Ra lệnh **Data \ Data Tools \ What-If Analysis \ Data Table**
- Cho **Row input cell** tham chiếu đến ô B1 vì biến thay đổi theo hàng là Doanh thu.
- Nhấn OK, để xem kết quả

#### <span id="page-21-0"></span>**Phân tích 1 chiều: Biến thay đổi theo cột**

Ví dụ: Doanh thu không đổi =10, chi phí thay đổi từ 5 đến 8, lợi nhuận thay đổi?

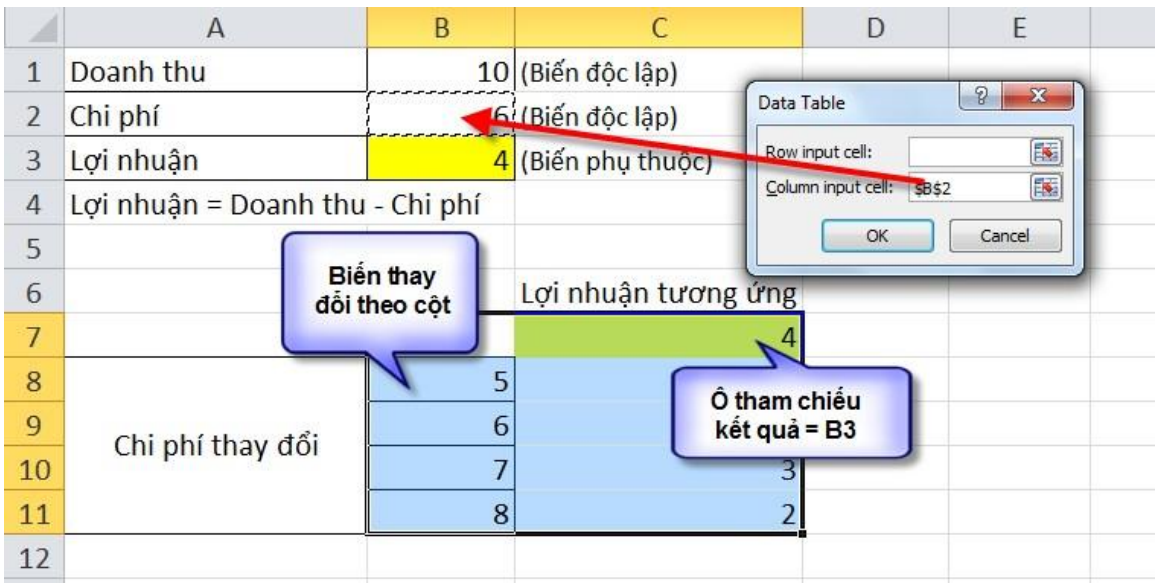

- Tạo bảng với biến Chi phí thay đổi theo cột (A6:C11)
- $\bullet$  Trỏ ô tham chiếu kết quả vào ô lợi nhuận (C7 = B3)
- Chọn vùng B7:C11
- Ra lệnh **Data \ Data Tools \ What-If Analysis \ Data Table**
- Cho **Column input cell** tham chiếu đến ô B2 vì biến thay đổi theo cột là Chi phí
- Nhấn OK để xem kết quả

#### <span id="page-22-0"></span>Phân tích 2 chiều: 1 biến thay đổi theo hàng và 1 biến thay đổi theo cột Ví dụ: Doanh thu thay đổi từ 8 đến 11, chi phí thay đổi từ 5 đến 8, lợi nhuận thay đổi?

Thực hiện như trong hình sau:

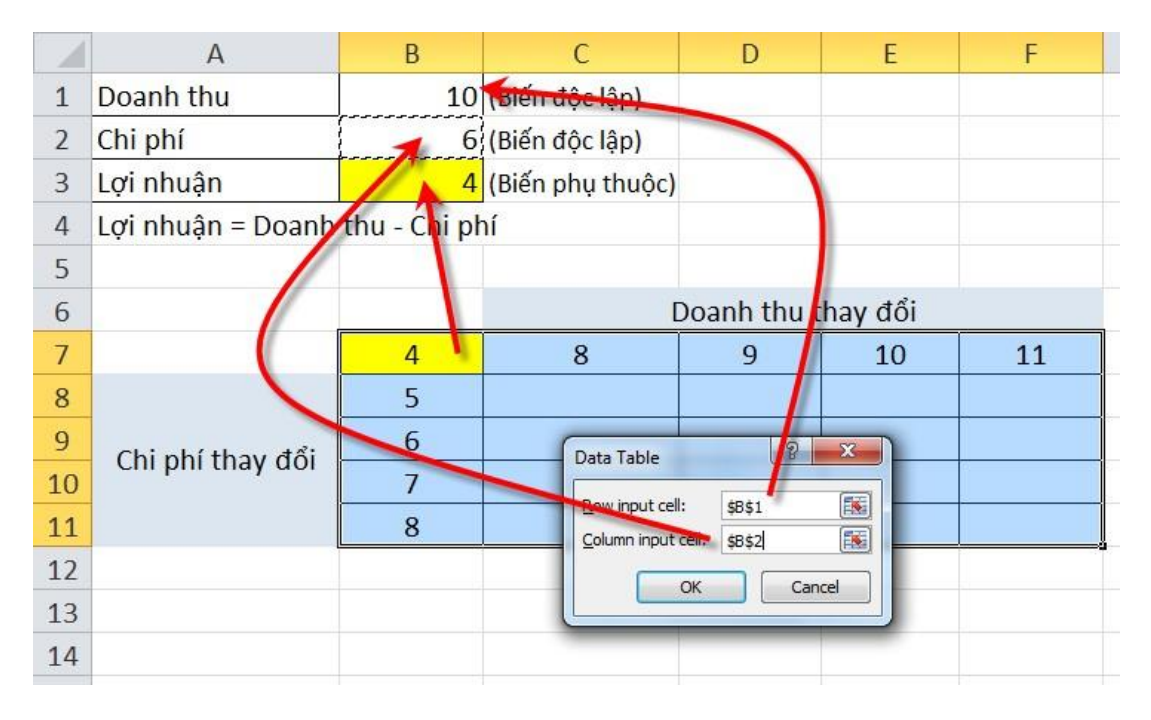

# <span id="page-23-0"></span>**BÀI 5: LÀM VIỆC VỚI MACRO**

Nội dung:

- Khái niệm
- Tạo Macro
- $\checkmark$  Thực thi Macro
- Gán Macro cho đối tượng nút nhấn, đồ họa.
- Xóa Macro

#### <span id="page-23-1"></span>**KHÁI NIỆM**

Macro là công cụ cho phép ghi lại các thao tác (các lệnh) của người sử dụng dưới dạng một danh sách các lệnh. Khi ta gọi tới một macro (chạy macro), nó sẽ thực hiện lại các thao tác (các lệnh) đó một cách tự động.

Như vậy muốn tự động hóa một quá trình, ta cần thực hiện các công việc đó, dùng macro ghi lại và khi cần thực hiện quá trình đố tự động, ta cho chạy macro.

Để làm việc với Macro, bạn cần thực hiện một số tùy chọn sau:

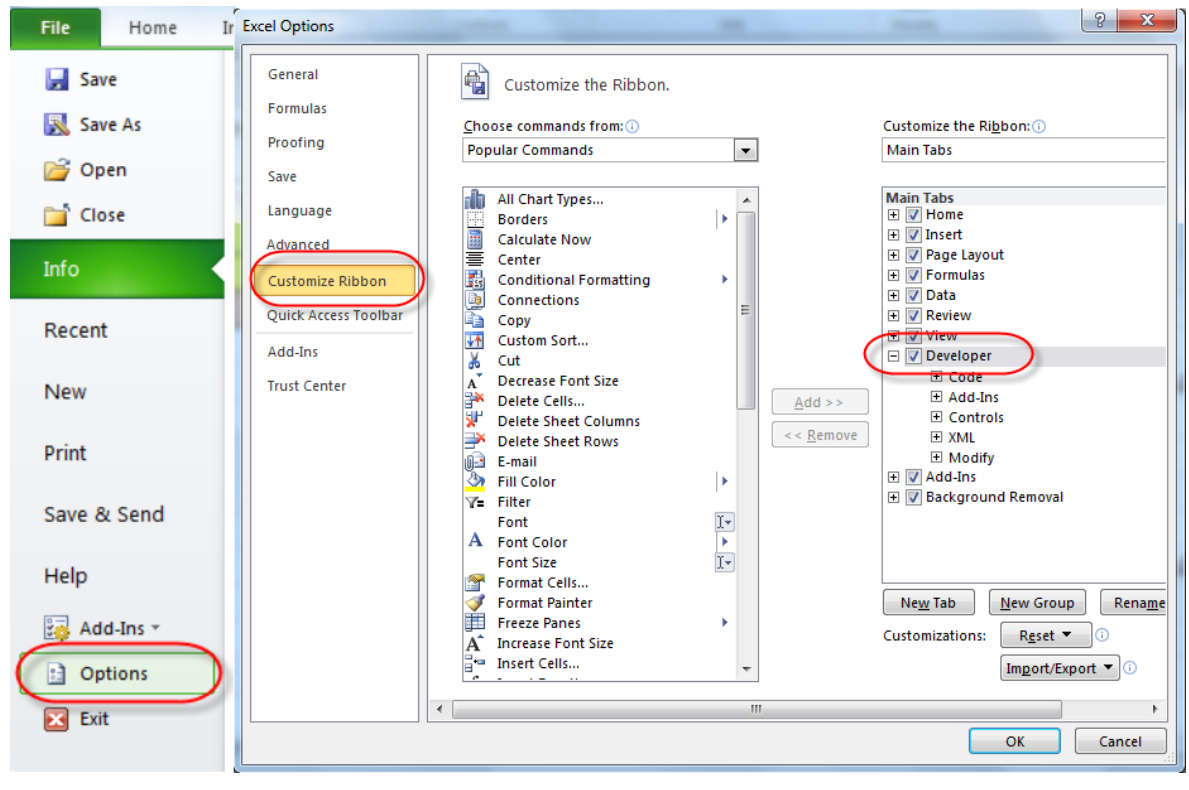

Hiển thị thẻ Developer:

• Thiết lập thông số cho phép Macro hoạt động trong Excel 2010

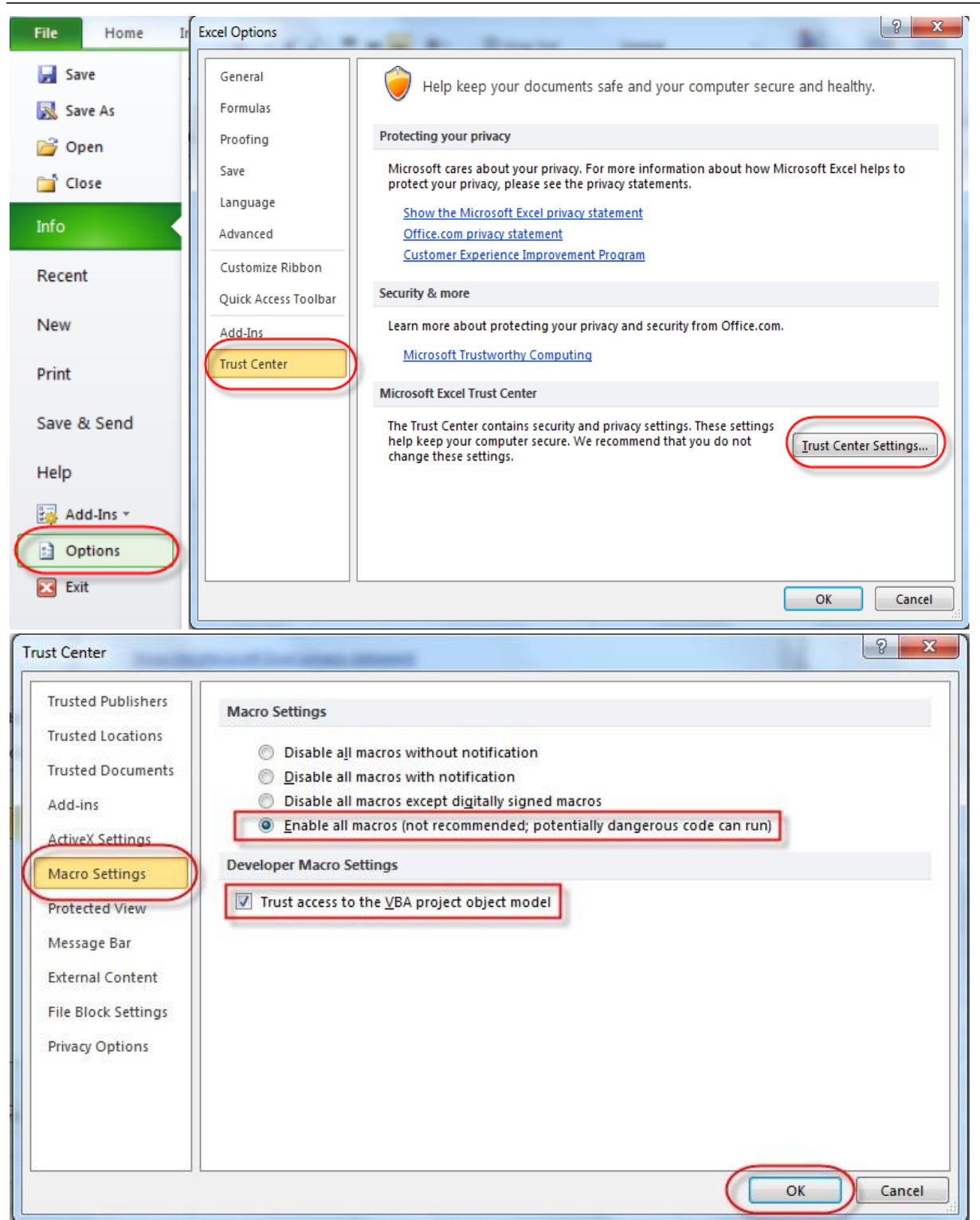

Ví dụ: Bạn cần thiết kế một giao diện tìm kiếm thông tin như sau. Khi người dùng nhập vào một hoặc nhiều tiêu chí trên các ô tìm kiếm và nhấn nút **Tìm kiếm**. Kết quả hiển thị ở khung Kết quả tìm kiếm phía dưới.

Để thiết kế công cụ tìm kiếm, thực chất là sử dụng chức năng lọc nâng cao (Advanced fillter), tuy nhiên ta không lọc thủ công mà làm thao tác đó 1 lần, ghi lại bằng Macro và khi cần tìm kiếm thì cho chạy Macro (nhấn nút Tìm kiếm) để nó thực hiện lại thao tác mà ta đã ghi.

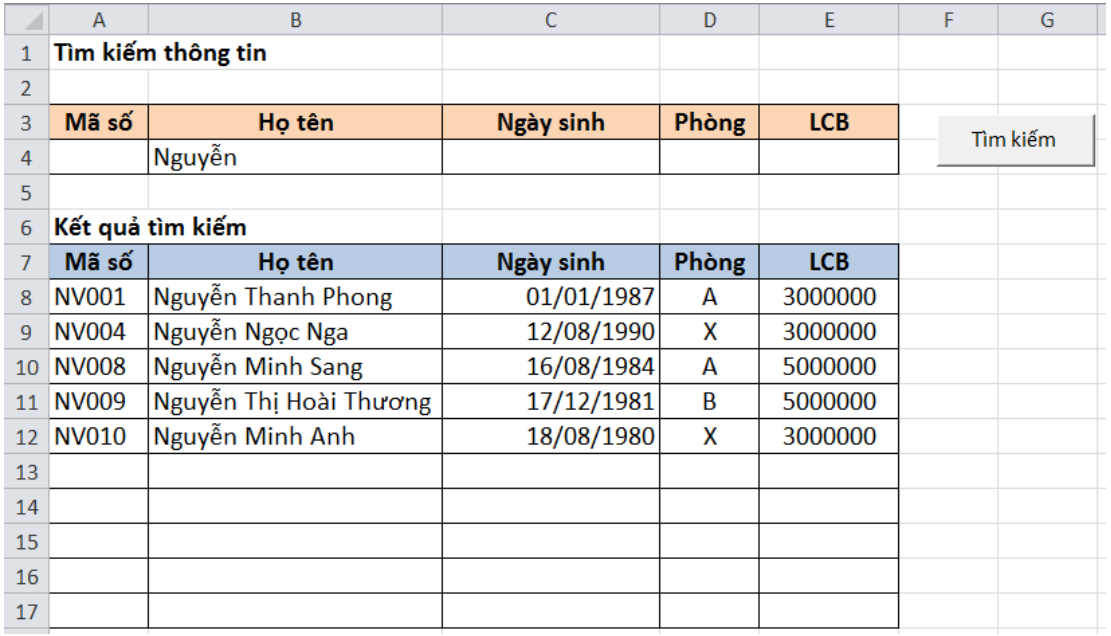

Chuẩn bị dữ liệu:

- Lập bảng dữ liệu gốc (Bảng tính lương) có thể cùng hoặc khác với sheet Tìm kiếm
- Lập vùng điều kiện lọc (vùng để nhập vào các tiêu chí tìm kiếm).
- Lập vùng kết quả phía dưới (Nhập tên trường thông tin cần hiển thị trong kết quả)

#### <span id="page-25-0"></span>**TẠO MACRO**

#### Vào **Developer** \ **Code** \ **Record macro**

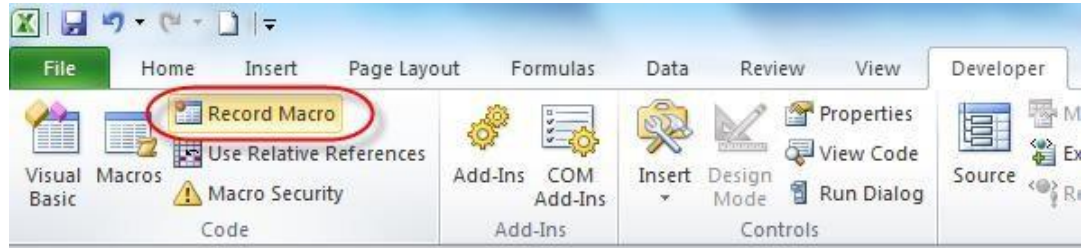

Đặt tên cho Macro, chọn phím tắt nếu cần, OK

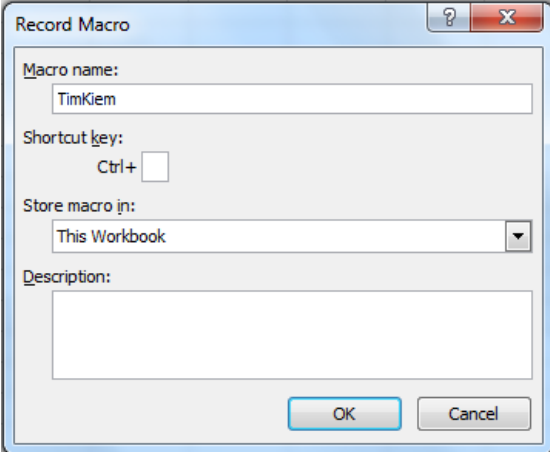

- Thực hiện các thao tác muốn ghi lại. Trong ví dụ này ghi lại thao tác lọc bằng Advanced Fillter: lọc bảng dữ liệu gốc với vùng điều kiện lọc, kết quả lọc tham chiếu đến vùng kết quả. (Xem lại phần trích lọc nâng cao ở Bài 3: "Cơ sở dữ liệu" )
- Bấm nút **Stop Recording** để kết thúc

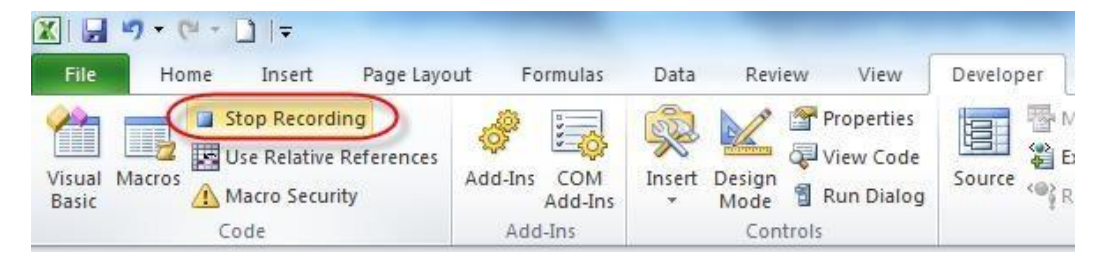

#### <span id="page-26-0"></span>**THỰC THI MACRO**

- Chọn **Developer** \ **Code** \ **Macros**. Xuất hiện hộp thoại Macro.
- Chọn một Macro muốn thực thi, nhấn Run

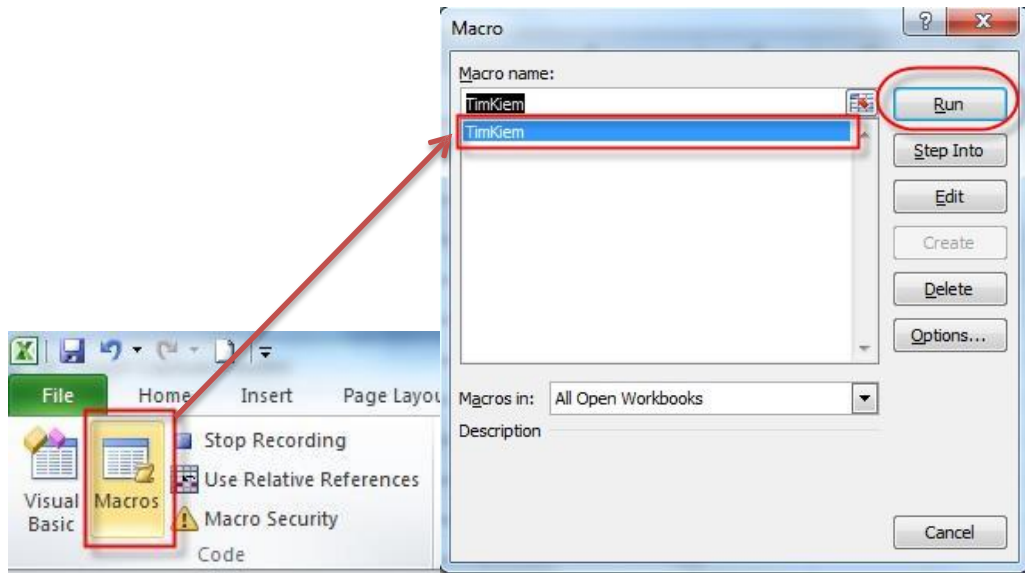

# <span id="page-26-1"></span>**GÁN MACRO CHO CÁC ĐỐI TƯỢNG**

Thực hiện gán Macro cho nút nhấn:

Chèn nút nhấn vào bảng tính bằng lệnh **Developer** \ **Controls** \ **Form Controls** \ **Button**

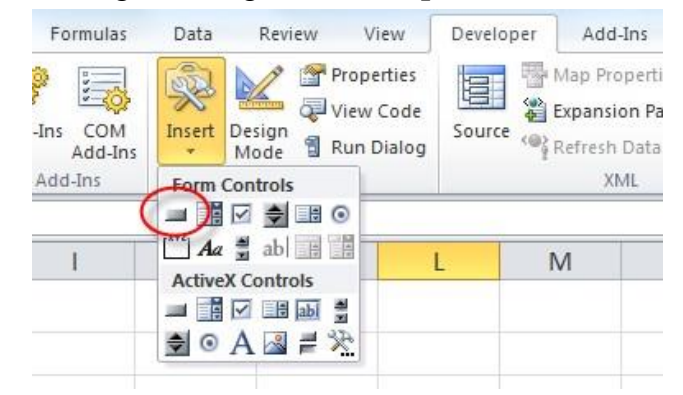

Trỏ phải vào nút nhấn, chọn Assign macro

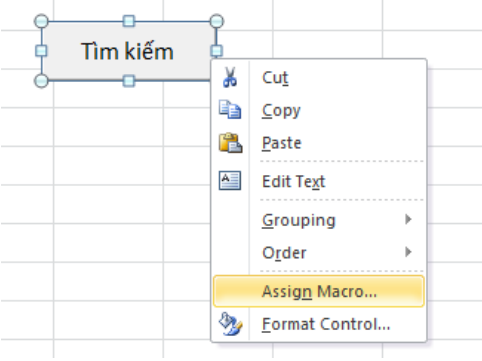

Chọn tên Macro, nhấn OK

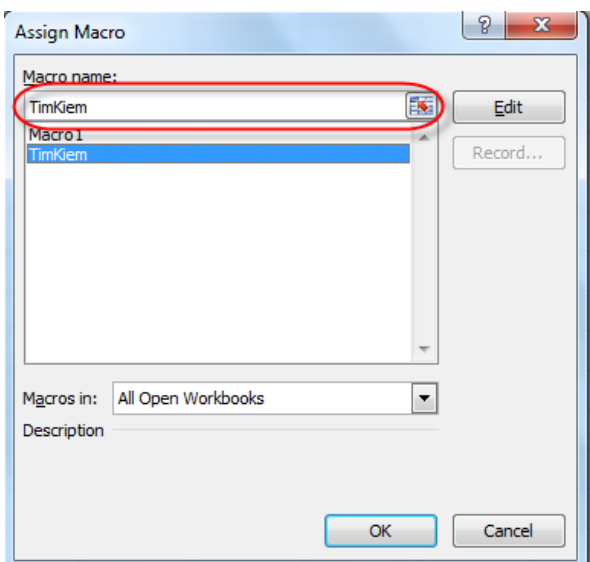

**Lưu ý:** Bạn có thể thực hiện việc gán Macro tương tự cho các đối tượng đồ họa (như hình vẽ,  $anh$ ,...

#### <span id="page-27-0"></span>**XÓA MACRO**

- Chọn **Developer** \ **Code** \ **Macros**. Xuất hiện hộp thoại Macro.
- Chọn Developer \code \macros. Xuat<br>
Chọn một Macro muốn xóa, nhấn Delete

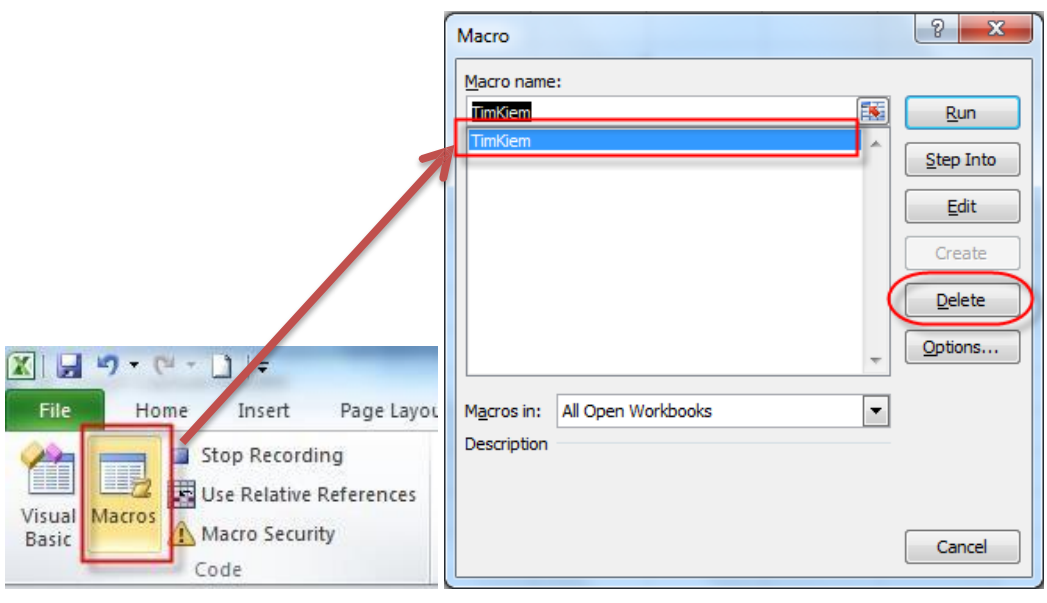